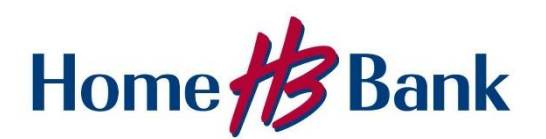

# **ACH Manager**

- **Overview:** ACH Manager is being updated on June 4, 2019 to include a new user interface for Business Online users. The new ACH Manager employs the same user interface design as Business Online, which improves usability, responsiveness, and device independence.
- **Questions:** For questions related to ACH Manager, please contact Treasury Management Support at 337-572-2920.

This page is intentionally left blank.

# Contents

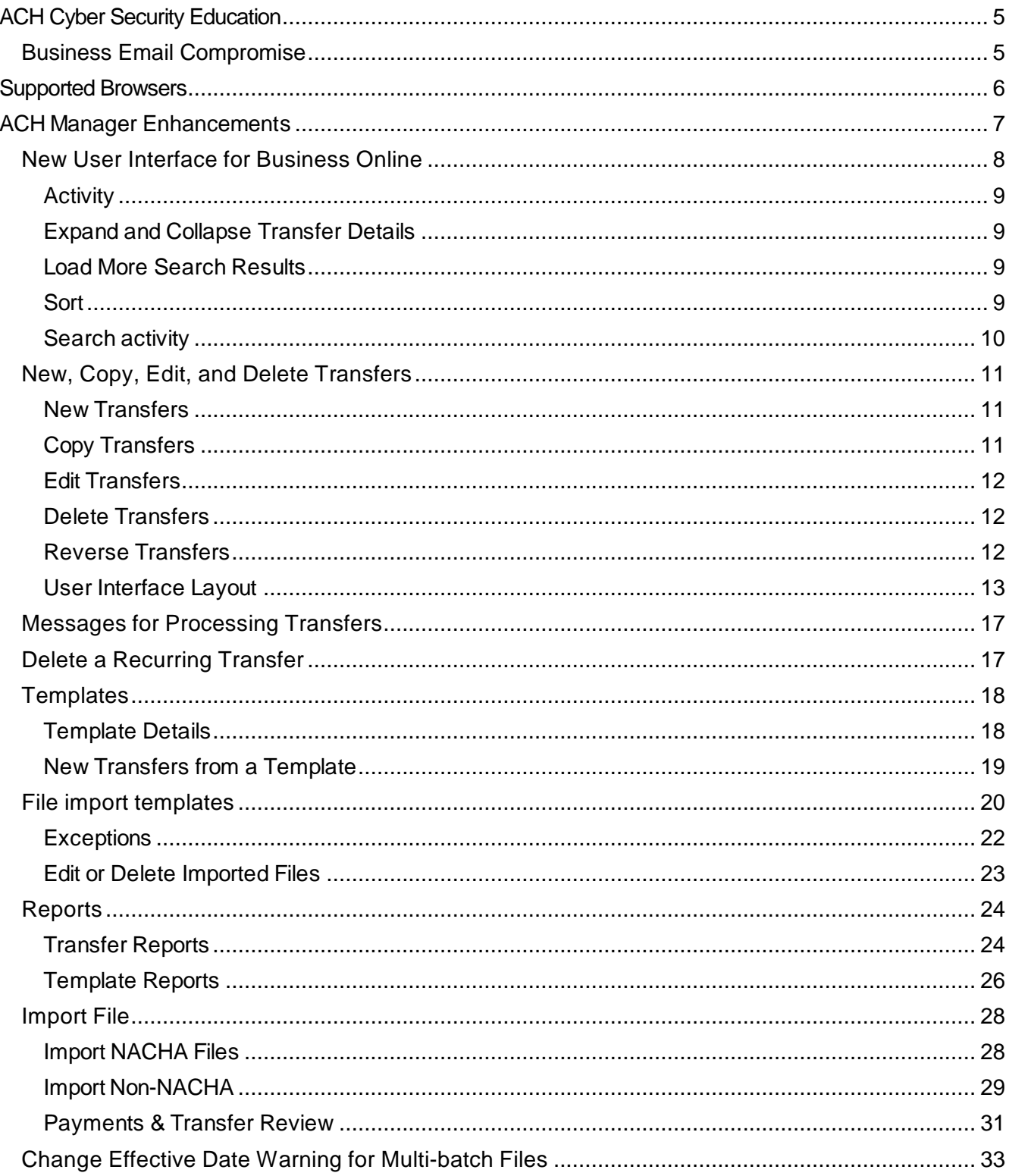

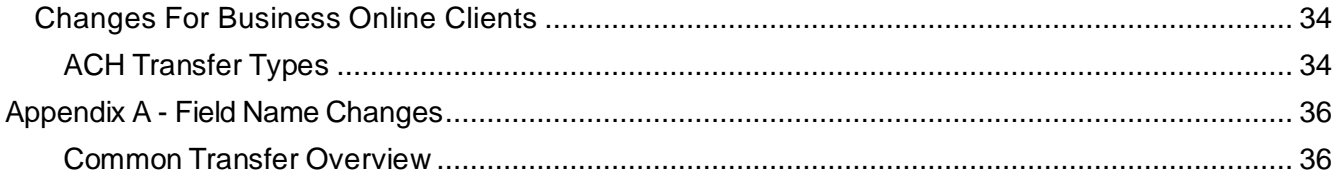

# <span id="page-4-0"></span>**ACH Cyber Security Education**

## <span id="page-4-1"></span>**Business Email Compromise**

Business Email Compromise (BEC) is a form of phishing attack where a cyber-criminal impersonates an executive or associate of a business, and attempts to get an employee, customer or vendor to change account information and/or transfer funds or sensitive information to the fraudster.

Unlike traditional phishing attacks, which target a large number or individuals across a company, BEC attacks are highly focused. Cyber criminals will scrape compromised email inboxes, study recent company news, and research employees on social media sites in order to make these email attacks look as legitimate as possible. This high level of targeting helps these email scams slip through spam filters and evade email whitelisting campaigns. It can also make it much harder for employees to recognize the email is not legitimate.

An email message request to change account information and/or to transfer funds outside of the company should always be verified outside of the email channel to ensure it is a legitimate request. Do not verify the request via email as the verification may be coming from the fraudster.

Everyone in your business needs to remember that skilled fraudsters will resort to all manners of subtlety and guile to trick people into disclosing valuable information.

If you see anything unusual, immediately contact Home Bank Treasury Management Support at 337-572-2920. For additional security information, please visit our website at [www.home24bank.com](http://www.home24bank.com/) and click on the Education & Planning tab.

# <span id="page-5-0"></span>**Supported Browsers**

- Apple Safari 10.0
- Google Chrome
- Microsoft Edge
- Microsoft Internet Explorer 11.0
- Mozilla Firefox

# <span id="page-6-0"></span>**ACH Manager Enhancements**

The ACH Manager update employs the same redesign scheme as Business Online which improves usability, responsiveness, and device independence. Responsive design helps ensure that the system clearly displays all data at virtually any screen size or resolution, without use of horizontal scrolling in lower resolutions, on smaller devices, or in smaller browser windows. You can access ACH Manager using the **Payments & Transfers** hyperlink on the top toolbar of the Business Online Home page.

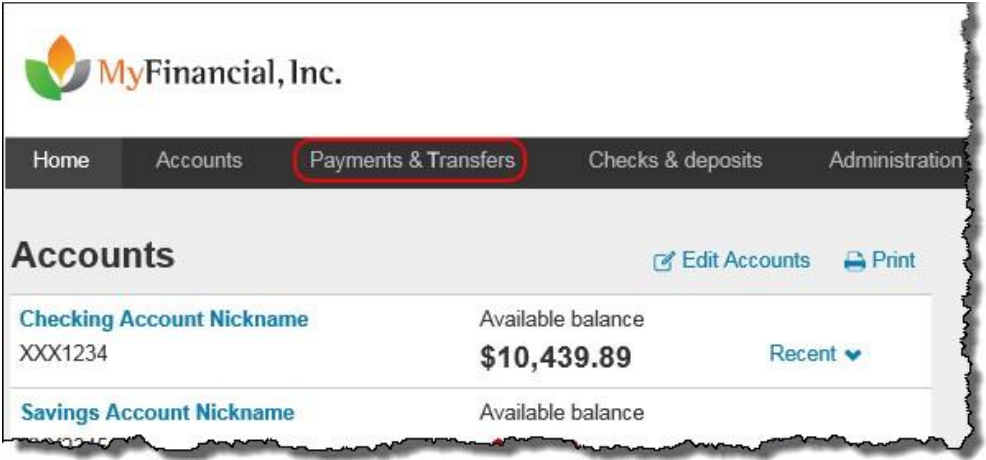

The new responsive design helps ensure that the system clearly displays all data at virtually any screen size or *resolution.*

Once you click on the **Payments & Transfers** menu option, you can readily access all your ACH Manager options from the **ACH** hyperlink.

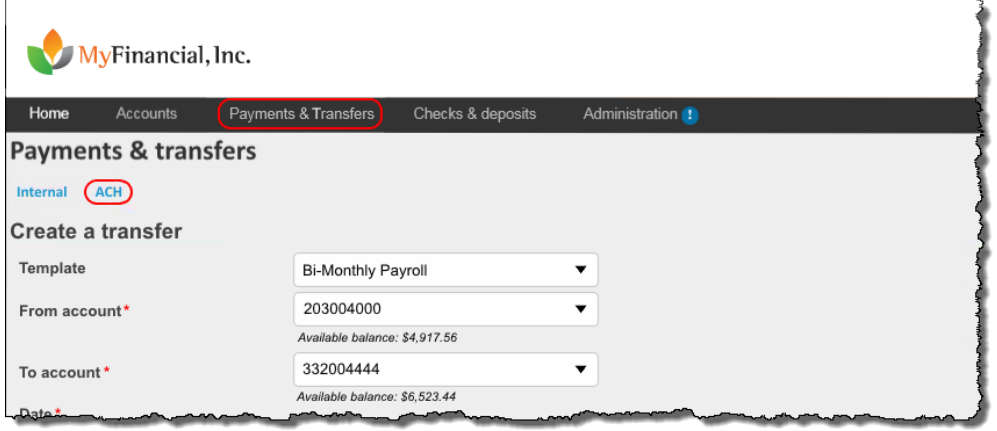

*Use the Payments & Transfers menu to access the ACH Manager Business Online User Interface.*

## <span id="page-7-0"></span>**New User Interface for Business Online**

After you click on **ACH**, the user interface immediately presents them with the most recent activity. This reduces the number of clicks to gain access to information.

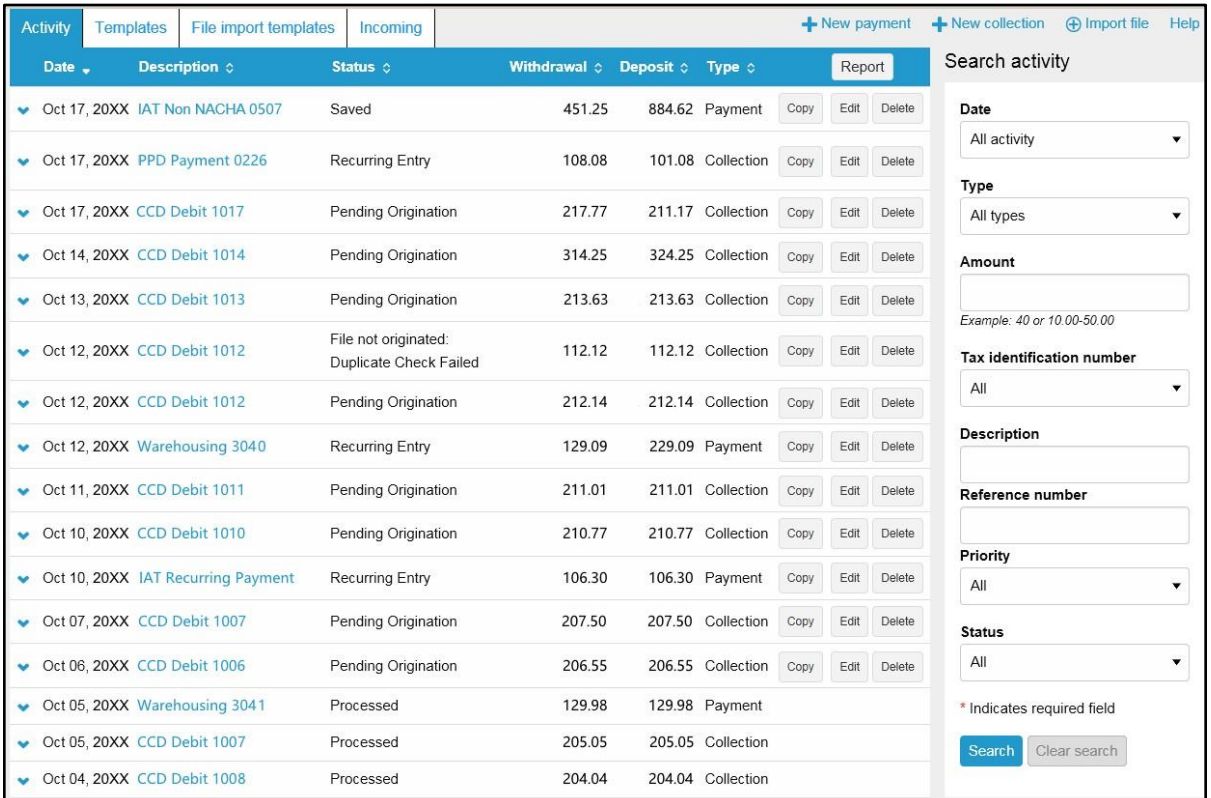

*The new redesigned ACH Manager User Interface for Business Online provides you with access to more*  information from a single page and interactive search and filter capabilities to aid you in finding the information you *need faster.*

#### <span id="page-8-0"></span>**Activity**

The **Activity** tab provides you with a quick view of your transfers. You can utilize a variety of tools such as search criteria and sorting to aid you in quickly finding a specific transfer or set of transfers.

| <b>Activity</b> | Templates   File import templates |                        |                   | Incoming               |                                         | $\bigoplus$ New payment $\bigoplus$ New collection $\bigoplus$ Import file Help |                                    |      |      |        |  |
|-----------------|-----------------------------------|------------------------|-------------------|------------------------|-----------------------------------------|---------------------------------------------------------------------------------|------------------------------------|------|------|--------|--|
|                 | Date _                            | Description $\diamond$ | Status $\diamond$ |                        | <b>Withdrawal <math>\Diamond</math></b> |                                                                                 | Deposit $\Diamond$ Type $\Diamond$ |      |      | Report |  |
|                 | Oct 27, 20XX                      | PPD Payment 0226       |                   | <b>Recurring Entry</b> | 129.90                                  |                                                                                 | 800.00 Payment                     | Copy | Edit | Delete |  |
|                 | Oct 27, 20XX                      | CCD Debit 1017         | Processed         |                        | 290.12                                  |                                                                                 | 750.00 Payment                     |      |      |        |  |

*The Activity tab provides you with quick and easy access to your transaction history.*

### <span id="page-8-1"></span>**Expand and Collapse Transfer Details**

You can click or tap  $\blacktriangleright$  next to any transfer to see additional details about the transfer (for example, the **Reference number**, **Payment type**, **Issued by**, **Issued date**, and **Item count**). Simply click or tap  $\triangle$  to collapse the row.

| <b>Activity</b>                                            | <b>Femplates</b>  | File import templates                                                                              | Incoming               |                     | $\blacktriangle$ New payment |        | $-$ New collection |      | <b>A</b> Import file | Help   |
|------------------------------------------------------------|-------------------|----------------------------------------------------------------------------------------------------|------------------------|---------------------|------------------------------|--------|--------------------|------|----------------------|--------|
| Date -                                                     |                   | <b>Description of</b>                                                                              | Status o               | <b>Withdrawal 0</b> | Deposit 0                    |        | Type c             |      |                      | Report |
| $\blacktriangle$                                           | Oct 27, 20XX      | PPD Payment 0226                                                                                   | <b>Recurring Entry</b> | 129.90              |                              | 800.00 | Payment            | Copy | Edit                 | Delete |
| Payment type:<br>Issued by:<br>Issued date:<br>Item count: | Reference number: | cc24b82a6c<br>Company - CCD<br>Bank Admin on behalf of John Adams<br>Oct 27, 20XX 01:22:57 PM<br>4 |                        |                     |                              |        |                    |      |                      |        |
|                                                            | Oct 27, 20XX      | CCD Debit 1017                                                                                     | Processed              | 290.12              |                              | 750.00 | Payment            |      |                      |        |

*You can click or tap next to any transfer to see additional details about the transfer.*

#### <span id="page-8-2"></span>**Load More Search Results**

The system initially retrieves up to twenty transfers at a time. You can add more results by clicking or tapping on **More ACH Activity** at the bottom of the page.

More ACH activity

#### <span id="page-8-3"></span>**Sort**

You can sort the list of transfers by clicking or tapping  $\circ$  next to any column heading (for example, **Date**, **Description**, **Status**, **Withdrawal**, **Deposit**, or **Type**) to sort by the respective category.

### <span id="page-9-0"></span>**Search activity**

The Search activity section enables you to refine your search by defining key search terms such as: **Date**,**Type**, **Amount**, **Tax identification number**, **Description**, **Reference number**,**Priority**, and **Status**. The search options that display are dependent upon the task that the user wants to accomplish (for example, establishing a transfer or establishing a template).

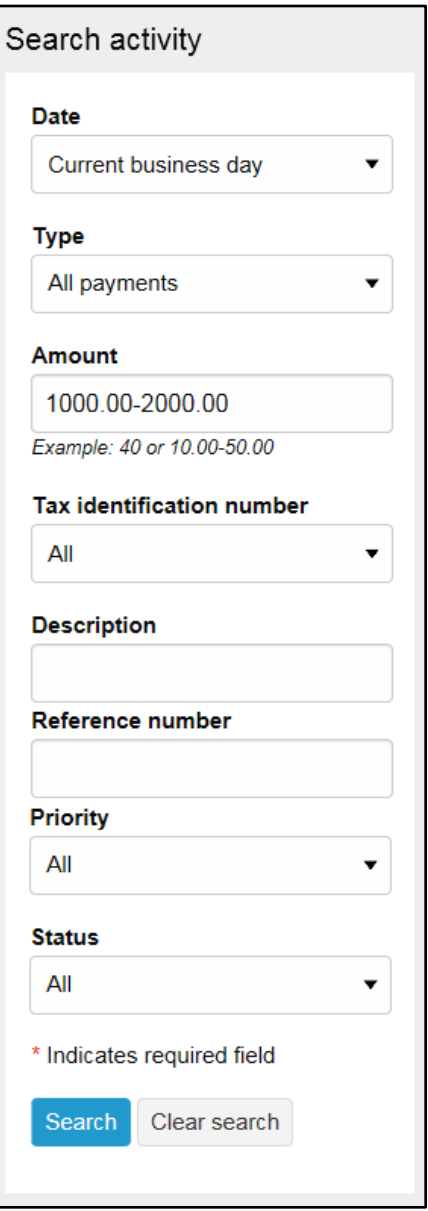

*The Search activity helps you locate information faster.*

## <span id="page-10-0"></span>**New, Copy, Edit, and Delete Transfers**

#### <span id="page-10-1"></span>**New Transfers**

All ACH transfers are conveniently grouped into two categories: payments and collections. Within each category you can access all the types of ACH transfers (for example payroll, prearrange payments). From the main ACH Manager starting page you can click on **+** New payment or **+** New collection to establish a new ACH transfer.

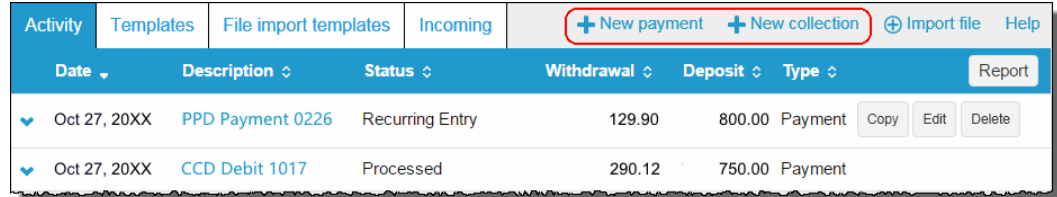

*Click the +New payment or +New collection to initiate a new transfer.*

**Note:** Refer to page [35](#page-32-1) for a complete list of payment and collection options.

When you click on either option, the system displays a New payments or New collections box from which you can specify the type of ACH transfer from the **Type** drop-down list and click **Continue**.

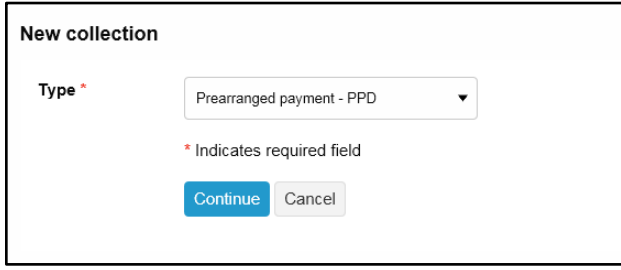

*ACH transfers are grouped into two categories: payments and collections.*

## <span id="page-10-2"></span>**Copy Transfers**

If you have an existing transfer that you would like to reuse, you can simply locate the desired transfer and then click the **Copy** button. The system then displays an edit page for the transfer that you copied. You can then make any changes as needed and rename the transfer. The system retains the original transfer and the newly copied transfer.

| <b>Activity</b> | File import templates<br>Templates |           | Incoming               |                                         | $\bigoplus$ New payment $\bigoplus$ New collection $\bigoplus$ Import file |                                 |  | Help   |  |
|-----------------|------------------------------------|-----------|------------------------|-----------------------------------------|----------------------------------------------------------------------------|---------------------------------|--|--------|--|
| Date _          | Description $\diamond$             | Status of |                        | <b>Withdrawal <math>\diamond</math></b> | Deposit $\Diamond$ Type $\Diamond$                                         |                                 |  | Report |  |
| Oct 27, 20XX    | <b>PPD Payment 0226</b>            |           | <b>Recurring Entry</b> | 129.90                                  |                                                                            | 800.00 Payment Copy Edit Delete |  |        |  |
| Oct 27, 20XX    | CCD Debit 1017                     | Processed |                        | 290.12                                  |                                                                            | 750.00 Payment                  |  |        |  |

*The Copy button enables you to quickly reuse content from an existing transfer.*

#### <span id="page-11-0"></span>**Edit Transfers**

Your ability to edit a payment or collection is easier than ever for transfers that have not completed processing. From the main **Activity** tab, you can click or tap the **Edit** button for the transfer that you want to edit. Previously, you had to inquire on a specific transfer before you could perform any maintenance.

| <b>Activity</b> |              | Templates   File import templates   Incoming |           |  | $\div$ New payment $\div$ New collection $\leftrightarrow$ Import file |  |                                    |  |        | Help |
|-----------------|--------------|----------------------------------------------|-----------|--|------------------------------------------------------------------------|--|------------------------------------|--|--------|------|
| Date _          |              | Description $\diamond$                       | Status of |  | <b>Withdrawal <math>\circ</math></b>                                   |  | Deposit $\Diamond$ Type $\Diamond$ |  | Report |      |
|                 | Oct 27, 20XX | PPD Payment 0226 Recurring Entry             |           |  | 129.90                                                                 |  | 800.00 Payment Copy Edit           |  | Delete |      |
|                 | Oct 27, 20XX | CCD Debit 1017                               | Processed |  | 290.12                                                                 |  | 750.00 Payment                     |  |        |      |

*Click the Edit button to make changes to a transfer.*

## <span id="page-11-1"></span>**Delete Transfers**

From the main **Activity** tab, you can click or tap **Delete** for the transfer that you want to delete. The system then displays a transfer overview page. From the transfer overview page, you can click or tap **Delete ACH** and the system completes the deletion process.

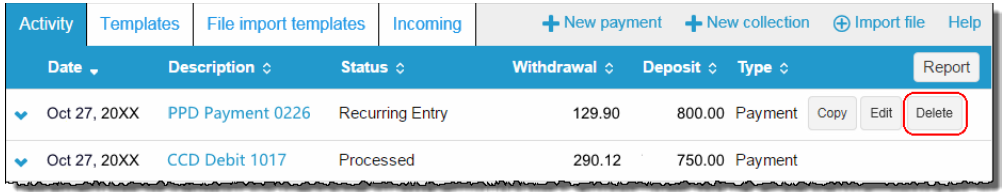

*Click or tap Delete to initiate the deletion process for a transfer.*

## <span id="page-11-2"></span>**Reverse Transfers**

From the main **Activity** tab, you can click or tap **Reverse** for a transfer that has a Status of **Processed**, the **Effective date** is within five business days, and the **ACH Type** is not a **Reversal**. The system then displays a transfer overview page. From the transfer overview page, you can click or tap the **No** switch below the **Reverse** column in the Pay to section for the transfer that you want to reverse and then click or tap the **Reverse ACH** button.

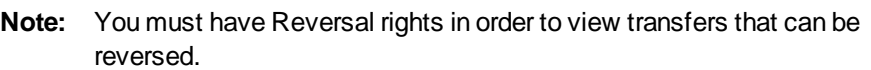

| <b>Activity</b> | Templates   File import templates |                | <b>Incoming</b>        | $\leftarrow$ New payment $\leftarrow$ New collection |                                    |                | $\bigoplus$ Import file | Help   |
|-----------------|-----------------------------------|----------------|------------------------|------------------------------------------------------|------------------------------------|----------------|-------------------------|--------|
| Date _          | Description $\diamond$            | Status $\circ$ |                        | <b>Withdrawal <math>\diamond</math></b>              | Deposit $\Diamond$ Type $\Diamond$ |                |                         | Report |
| Oct 27, 20XX    | PPD Payment 0226                  | Processed      |                        | 129.90                                               |                                    | 800.00 Payment | Reverse                 |        |
| Oct 27, 20XX    | CCD Debit 1017                    |                | <b>Recurring Entry</b> | 290.12                                               |                                    | 750.00 Payment |                         |        |
|                 |                                   |                |                        |                                                      |                                    |                |                         |        |

*Click or tap Reverse to initiate the reversal process for a transfer.*

## <span id="page-12-0"></span>**User Interface Layout**

The system divides the transfer page (for new, copy, and edit transfers) into three sections:

- Transfer Overview
- Pay from
- Pay to

#### **Transfer Overview**

The Transfer Overview section enables you to name the transfer, establish the transfer date, the frequency of the transfer, and the owner of the account.

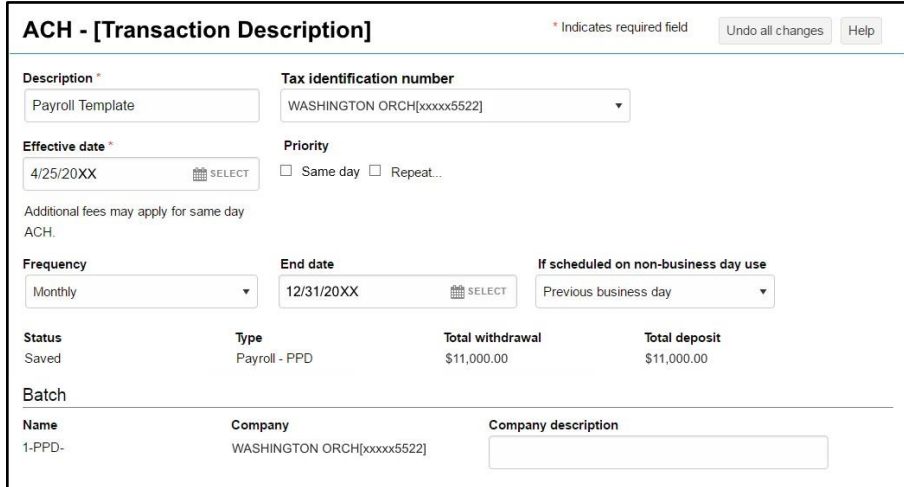

*A sample New ACH - Payroll (PPD) transfer illustrates the transfer overview section of an ACH transfer.*

#### **Pay from**

The Pay from section provides you with an overview of where the payment funds are coming from. By clicking or tapping on the **Details** button, you can edit additional fields such as: **Payment information**, **Identification**, **Name** and **Discretionary data**.

For transfers that contain multiple rows of information, you can click or tap on the **Filter** button and then sort the results by **Account**, **Amount**, **Identification**, and **Name**. As you begin typing data into one of these fields, the system automatically starts sorting.

> **Note:** The transfer type determines what additional fields display when you click or tap **Show Details** and **Show Filter**.

To place a hold on a transfer, click the **Pay** switch. A hold stops the system from submitting the indicated transfer to the financial institution during processing and saves the transfer for future use. To remove the hold, click the **Hold** switch to turn on the **Pay** option and proceed with processing the specified transfer as part of the batch.

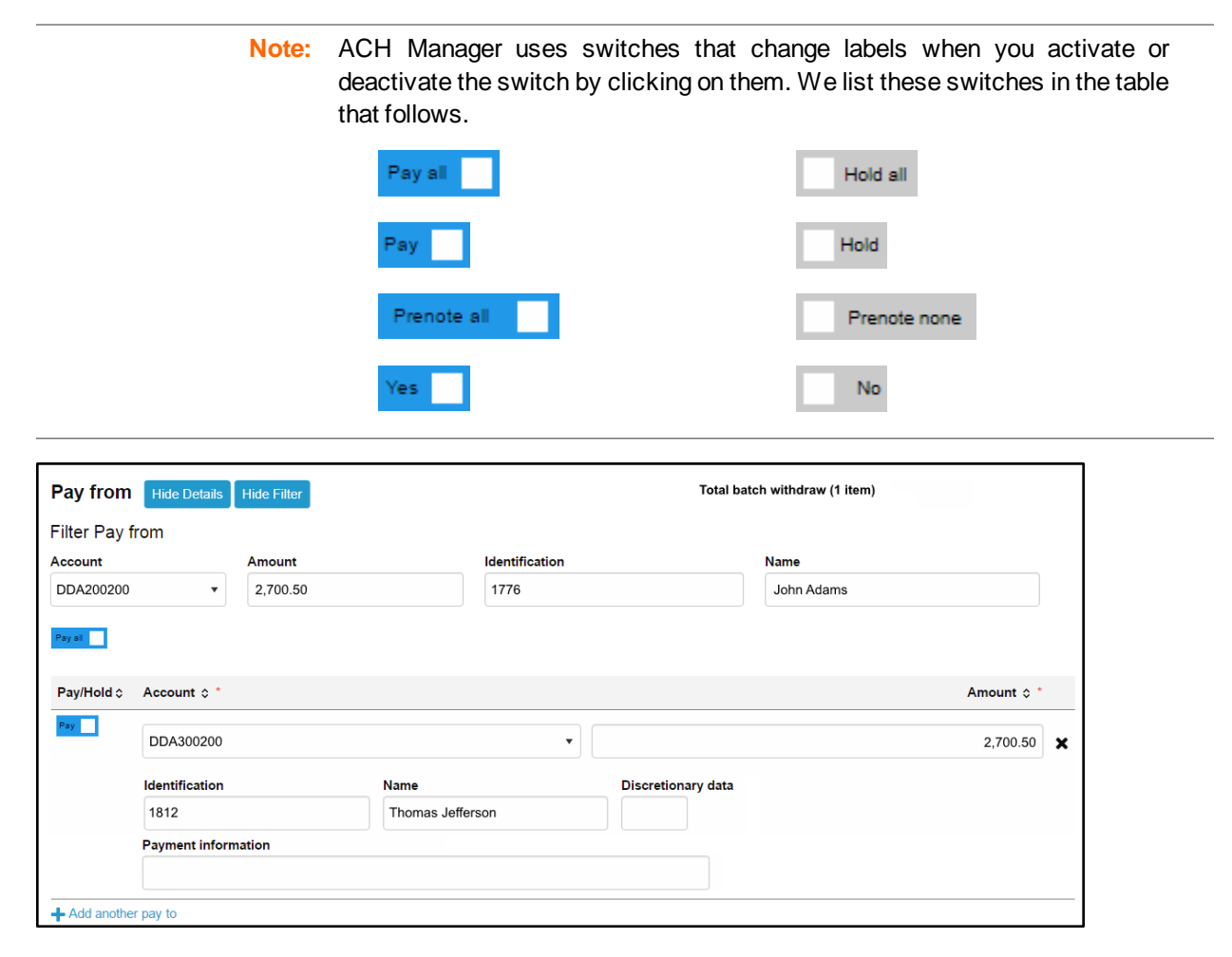

*The Pay from section allows you to define where the funds are coming from.*

#### **Pay to**

The Pay to section provides you with an overview of where the payment funds are coming from. By clicking or tapping on the **Details** button, you can edit additional fields such as: **Payment information** and **Discretionary data**.

For transfers that contain multiple sources of payment, you can click or tap on the **Filter** button and then sort the resultsby**Name**, **Identification**, **Routing transit**, **Account number**, **Account type**, and **Amount**. As you begin typing data into one of these fields, the system automatically starts sorting.

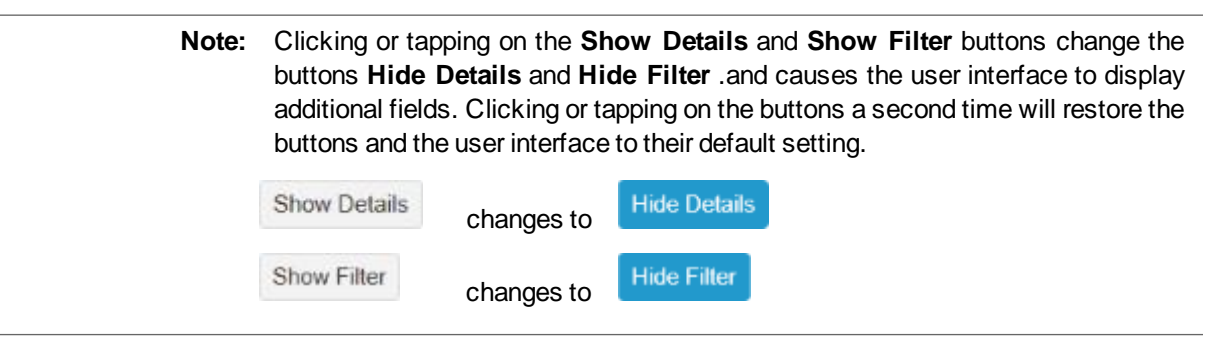

To add a prenote to all payments, click the **Prenote none** switch to enable the prenote and thereby adding a zero dollar prenote transfer for the current business day. To remove all the prenotes, click the **Prenote all** switch to turn on prenotes. You can enable prenotes for individual payments by clicking the **No** switch. You can disable prenotes for a specific transfer by clicking the **Yes** switch. The system processes the transfer on the effective date regardless if a prenote is sent prior to processing.

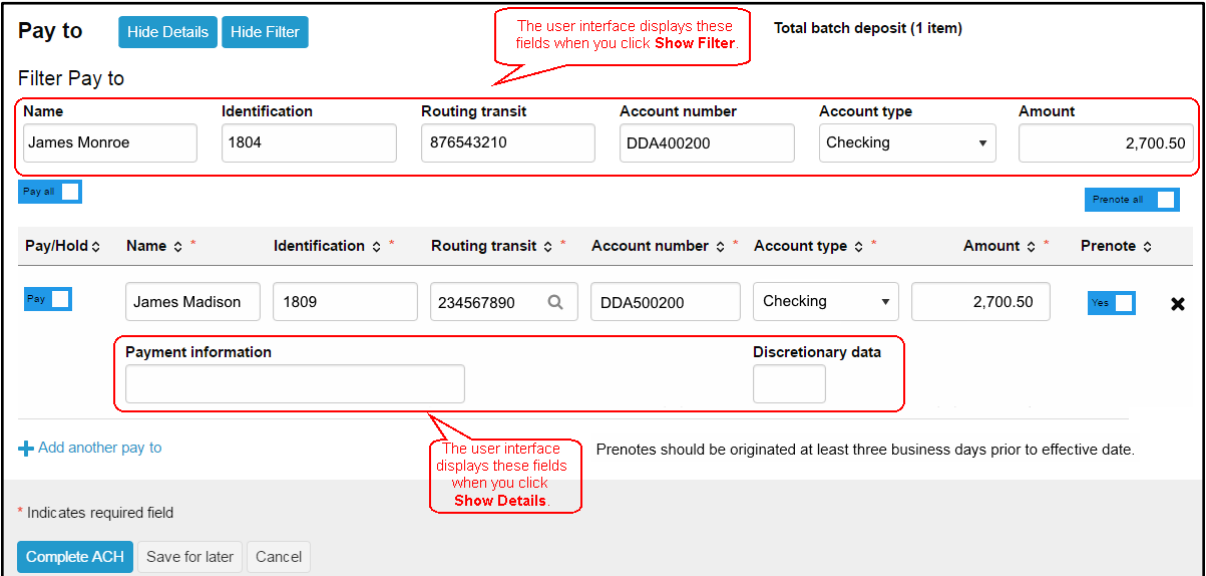

*The Pay to section provides you with an overview of where the system is sending the payment funds.*

#### **Routing transit Field**

The **Routing transit** field has dynamic search capabilities. Click or tap <sup>Q</sup> to search for the routing transit number that identifies the Receiving Depository Financial Institution (RDFI). When you click

or tap <sup>Q</sup>, the system opens a new Routing transit search box. You can then use the Routing **transit**, **Institution name**, **City**, or **State** fields to search for the correct routing transit number. When you find the correct institution, click on the appropriate **Institution Name** and the system populates the **Routing transit** field with the correct routing transit number.

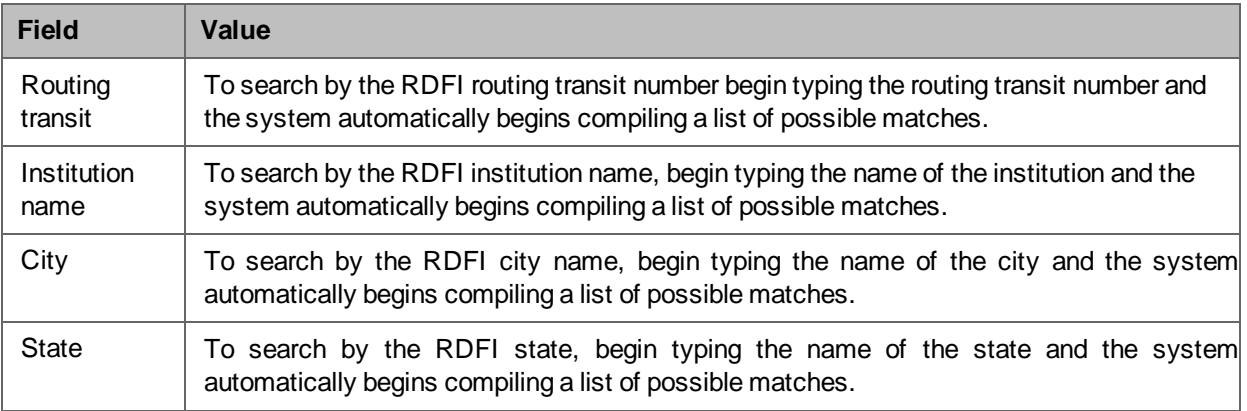

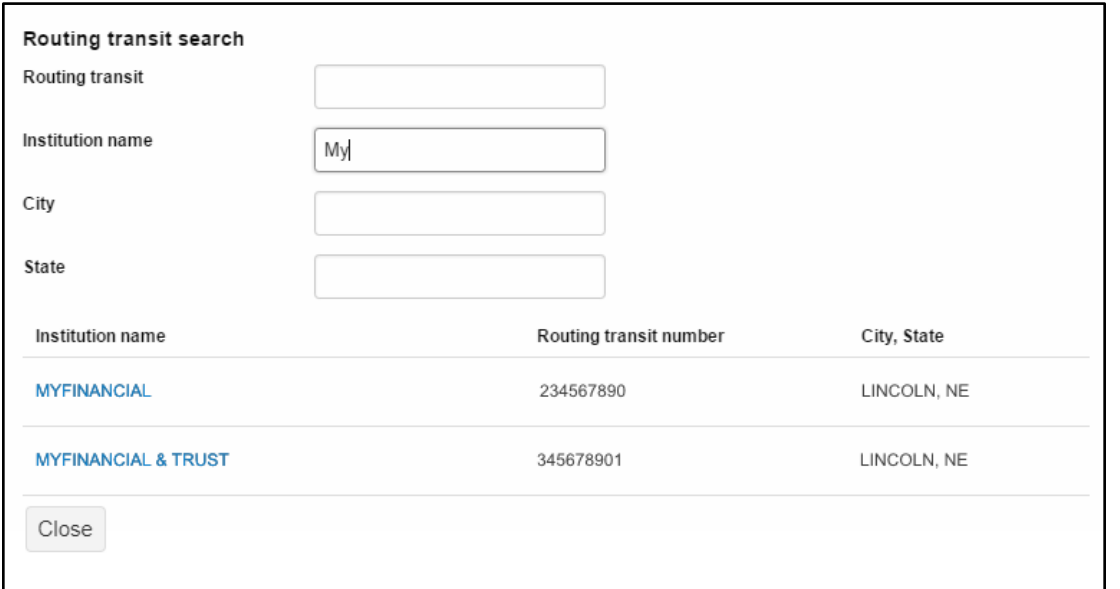

The system automatically starts building a list of possible matches as you type data into any of the fields.

## <span id="page-16-0"></span>**Messages for Processing Transfers**

When you click the **Complete ACH** or **Save for later** button, the system displays one of three types of messages: success, warning, or error. We list one example of each.

> **Note:** When the system displays the transfer confirmation page you have the option to save the transfer as a template by clicking the **Save as a template** button. The system then applies the transfer specifications to a template which enables you to reuse the content for future transfers.

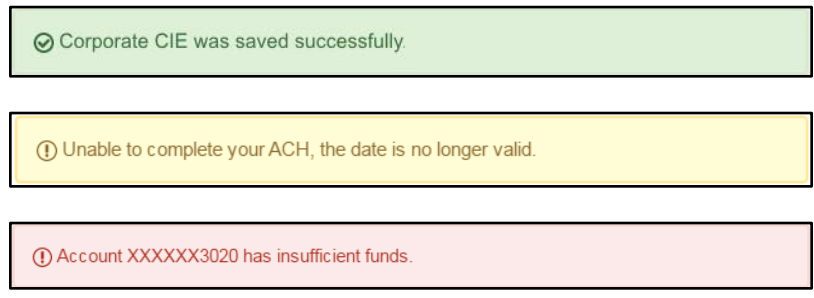

The color coded messages quickly provide you with a visual informing you of the success or failure of the system *processing or saving a transfer.*

## <span id="page-16-1"></span>**Delete a Recurring Transfer**

From the Activity page, you can click on the **Delete** button for a recurring transfer and the system displays the Delete recurring file page. From this page you can chose to delete a single occurrence or all future recurring transfers from the **Deletion type** drop-down list.

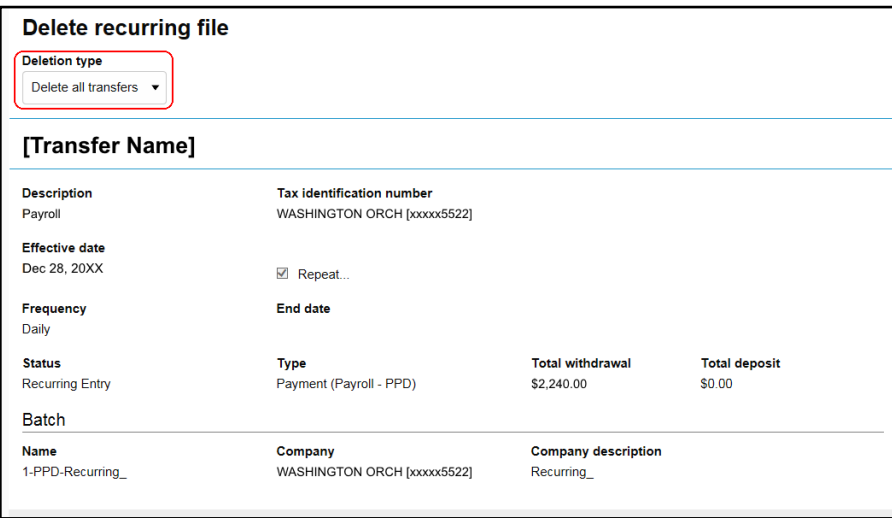

*You can quickly delete a single occurrence or all future recurring transfers.*

## <span id="page-17-0"></span>**Templates**

When you submit a transfer for review, the system displays the transfer confirmation page where you have the option to save the transfer as a template by clicking the **Save as a template button**, thus making it easier for you to establish a new template and reuse content for future transfers.

From the **Template** menu, you can click on**+** New payment template or **+** New collection template to establish a new template. In addition, you can edit or delete existing templates, and process transfers using an existing template.

| <b>Activity</b>            | <b>Templates</b> | <b>File import templates</b><br>Incoming |  |                    | $\blacktriangle$ New payment template | New collection template |      |      |        |
|----------------------------|------------------|------------------------------------------|--|--------------------|---------------------------------------|-------------------------|------|------|--------|
| Template group $\triangle$ |                  | Template name c                          |  | Type $\circ$       | Status of                             |                         |      |      | Report |
| Group 1 name               |                  | Child support                            |  | Collections        | Approved                              |                         | Send | Edit | Delete |
| Group 2 name               |                  | <b>CTX</b> recurring                     |  | Payment            | Approved                              |                         | Send | Edit | Delete |
| Group 3 name               |                  | <b>HSA</b> contribution template         |  | Payment            | Approved                              |                         | Send | Edit | Delete |
|                            |                  |                                          |  | More ACH templates |                                       |                         |      |      |        |

*The new template list provides you more options from a single page.*

## <span id="page-17-1"></span>**Template Details**

You can click  $\blacktriangleright$  to view details about a template, such as **Company name**, Payment type, Amount **range**, **Created by**, and **Approved by**.

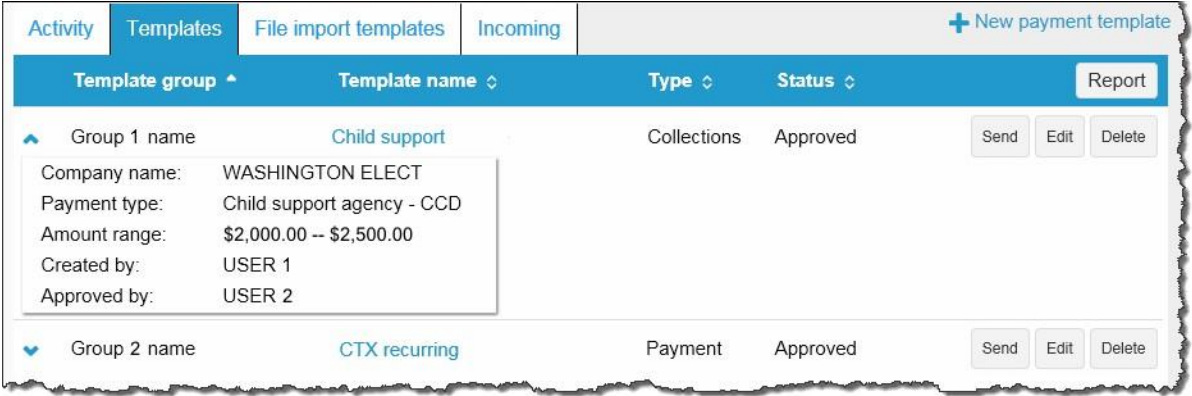

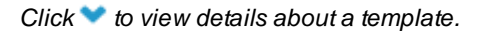

## <span id="page-18-0"></span>**New Transfers from a Template**

The template feature helps you save time by enabling you to establish transfer specifications ahead of time that you can use and reuse. You can use a template to establish a new transfer by clicking the **Send** button for the specified template.

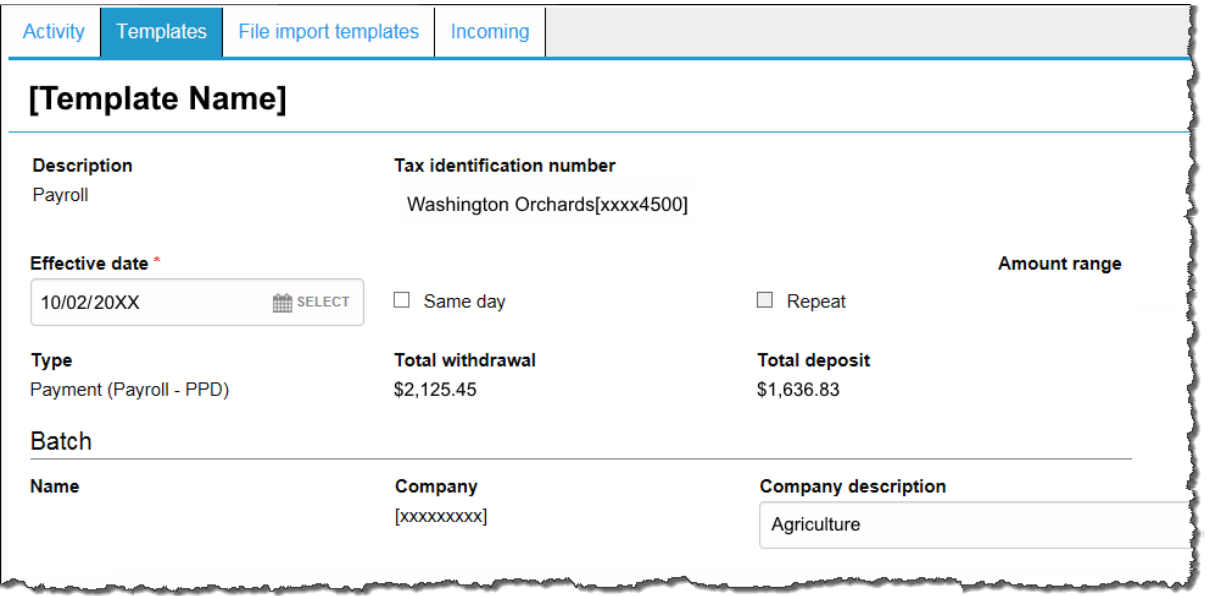

*Click the Send button to begin establishing a new transfer from a template.*

## <span id="page-19-0"></span>**File import templates**

The **File import templates** tab allows you to quickly access your import templates. You can click to view the **Company name**, **Payment/Collection type**, **Created by**, and **Approved by**  information for a specific import template. You can click on the **Template name** hyperlink to inquire on the import template.

| <b>Activity</b>                                               | <b>Templates</b> | File import templates                                                                          | Incoming     | $\blacktriangle$ New file import template<br>$\bigoplus$ Import file |              |          |              |        |  |
|---------------------------------------------------------------|------------------|------------------------------------------------------------------------------------------------|--------------|----------------------------------------------------------------------|--------------|----------|--------------|--------|--|
|                                                               | Template group + | <b>Template name</b>                                                                           |              | File type $\diamond$                                                 | Type $\circ$ | Status & |              | Report |  |
| v                                                             | A new group      | Child support                                                                                  | <b>NACHA</b> |                                                                      | Payment      | Approved | Edit<br>Send | Delete |  |
| Company name:<br>Payment type:<br>Created by:<br>Approved by: |                  | <b>Washington Orchards</b><br>Child support agency - CCD<br>John Adams<br>No Approval Required |              |                                                                      |              |          |              |        |  |
| v                                                             | A new group      | <b>CTX</b> recurring                                                                           |              | Non NACHA                                                            | Payment      | N/A      | Edit<br>Send | Delete |  |

*Accessing your File import templates are easier than ever when you use the File import tab*

You can click **+ New file import template** to establish a new import template for NACHA and Non-NACHA files. Once you specify the type of file, you can define all the required fields for establishing the import template.

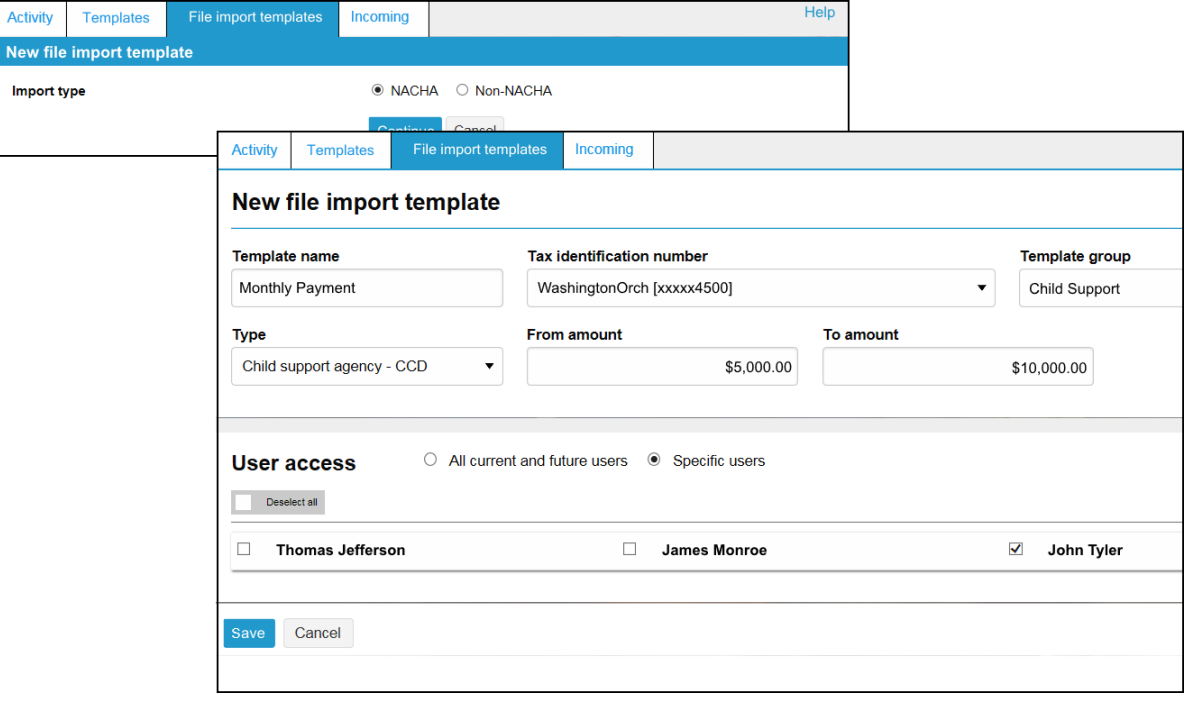

*Click + New file import template to establish new import templates.*

Click **Send** from the main File import template list to import a file and establish a transfer using the specified template. Click **Continue** and then **Complete ACH** to process the import file.

**Note:** You can click **Review ACH** to access the review transfer page and make edits.

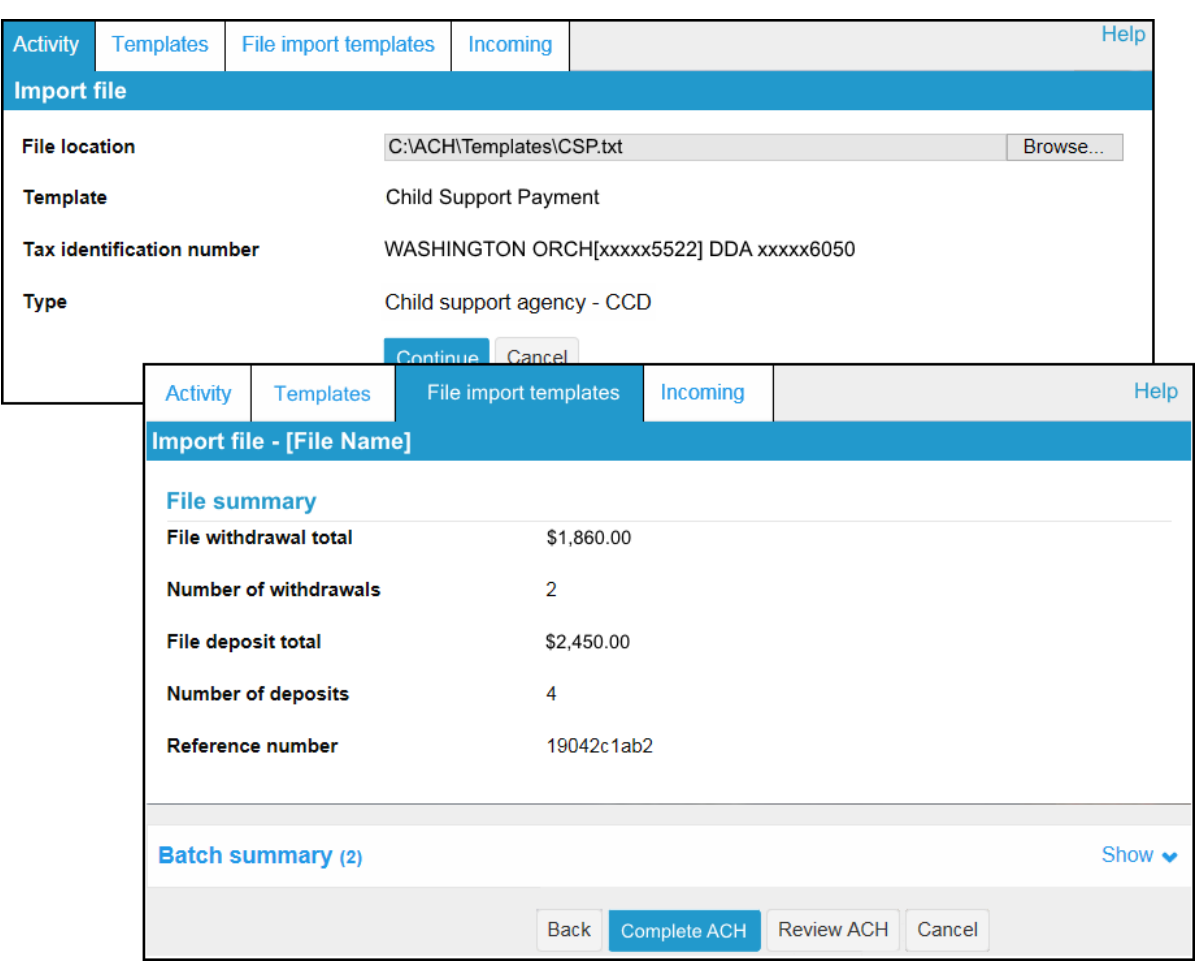

*Click Complete ACH to process the transfer.*

## <span id="page-21-0"></span>**Exceptions**

The system displays the Exceptions page when you import a Non-NACHA file and data in the file is missing or inaccurate (for example, the dollar amount has the decimal too far to the left or the routing transit number is invalid). Once you fix the exceptions and click **Continue**, the system continues with the import process.

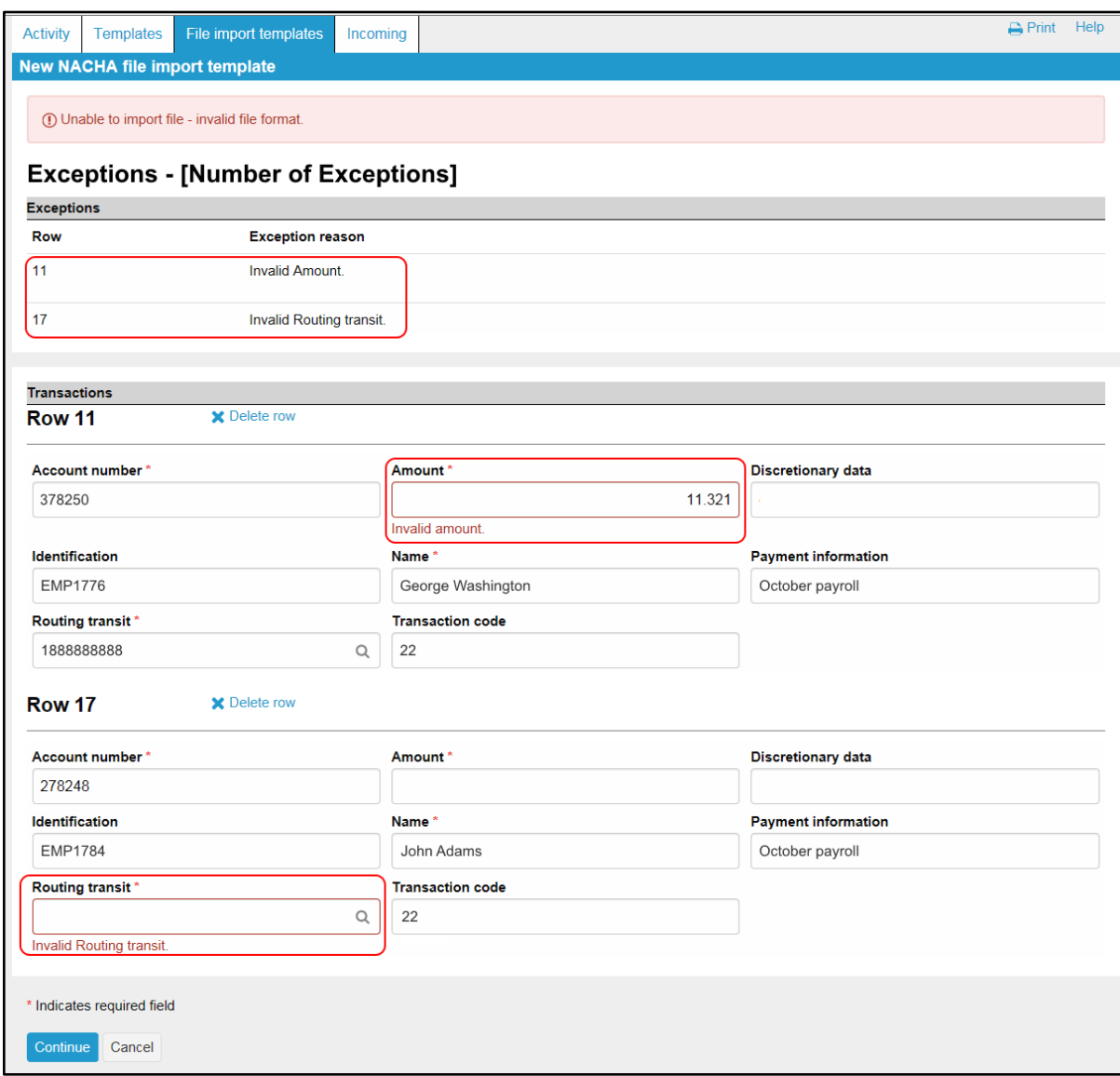

*The Exceptions page enables you to fix issues with the data from a Non-NACHA file that you import.*

## <span id="page-22-0"></span>**Edit or Delete Imported Files**

Click **Edit** from the main File import template list to quickly apply changes to the file import template.

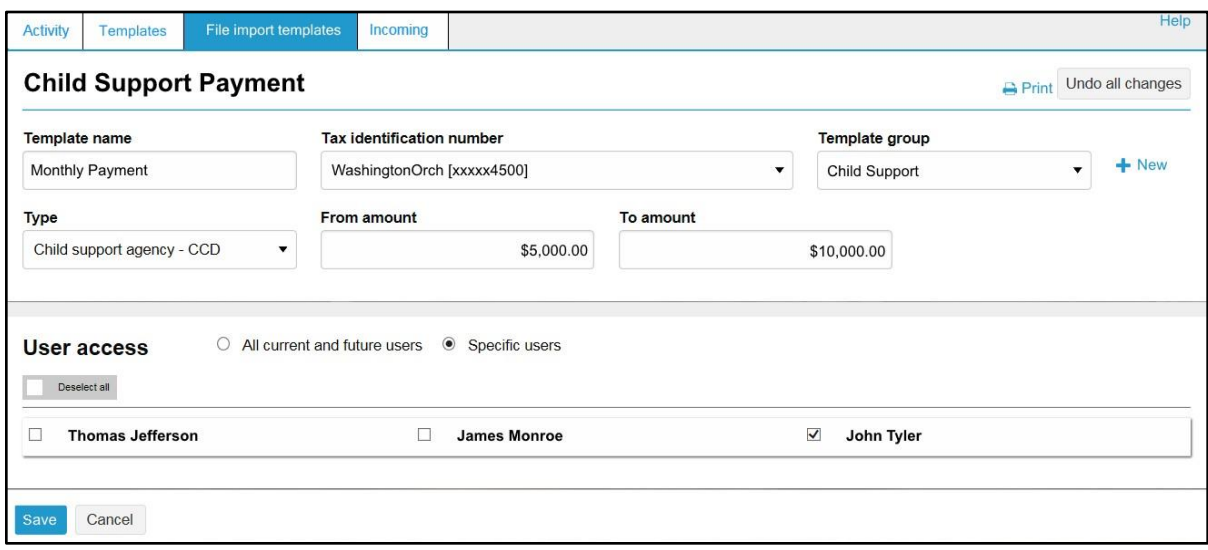

*The Edit button enables you to quickly make changes to a file import template.*

Click **Delete** from the main File import template list followed by **Delete template** to quickly delete a template that you no longer need.

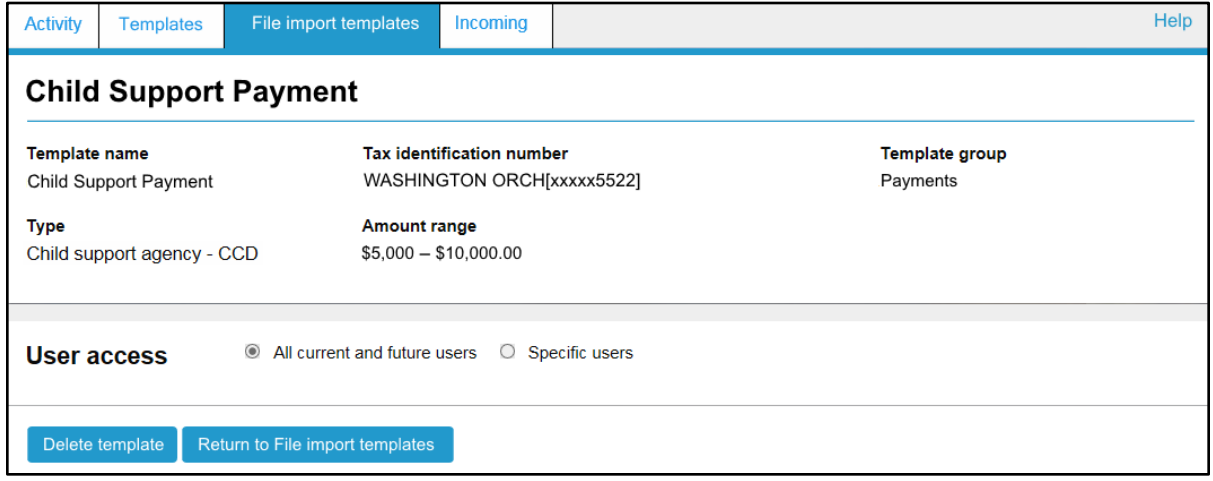

*You can quickly delete file import templates using the File import templates tab.*

## <span id="page-23-0"></span>**Reports**

You can quickly generate PDF or CSV based reports for transfer templates and transfers by clicking the **Report** button.

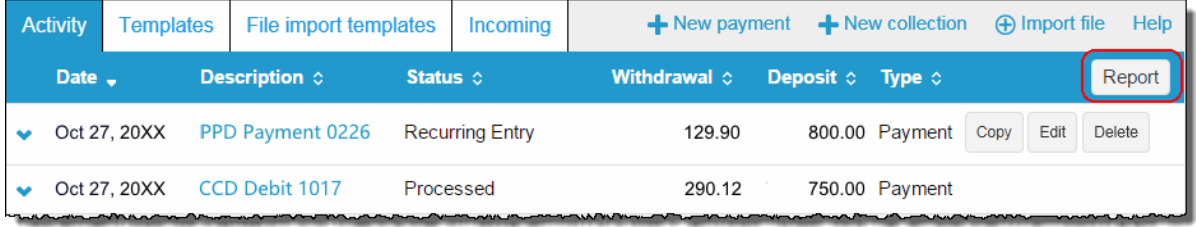

*Click Report to initiate the report options.*

## <span id="page-23-1"></span>**Transfer Reports**

When you click the **Report** button from the Activity page the system opens up the Activity Report box. At this point the system is ready to include all items that it lists on the Activity page at the time that you clicked the **Report** button. With the Activity Report box, you are able to fine tune the report and decide which pieces of information that the system includes when it generates the report.

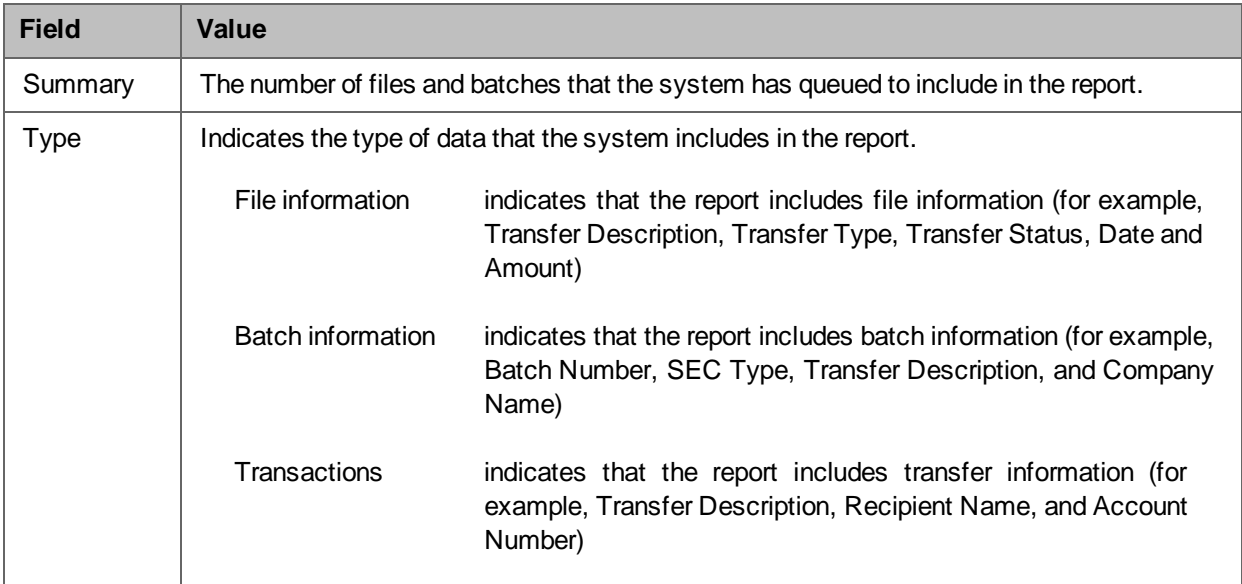

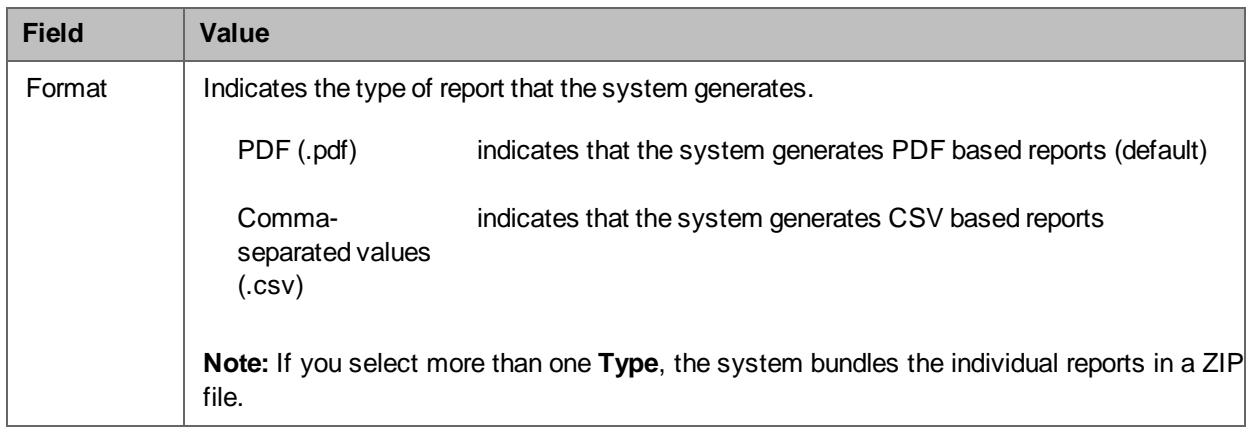

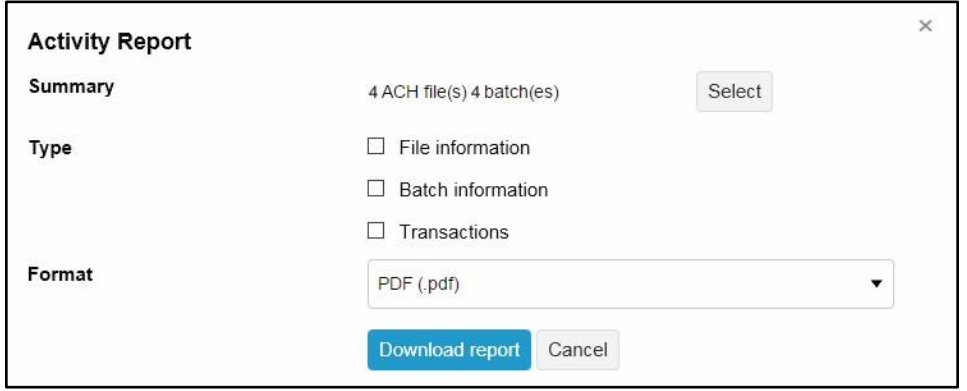

*Use the Activity Report box to select the report format and the type of data to include.*

You can click the **Select** button to open the Activity Report Selection box. The Activity Report Selection box enables you to select the specific transaction activities that the system includes in the report.

| ■ | Date _       | <b>Description</b> | <b>Status</b>          | <b>Withdrawal</b> | Deposit Type     |  |
|---|--------------|--------------------|------------------------|-------------------|------------------|--|
| L | Nov 04, 20XX | PPD Payroll FC004  | <b>Recurring Entry</b> | 3,320.05          | 3,320.05 Payment |  |
| c | Nov 04, 20XX | PPD Payroll TW2020 | Processed              | 4,101.02          | 4,101.02 Payment |  |
| E | Nov 04, 20XX | PPD Payroll 1006   | <b>Recurring Entry</b> | 2,785.55          | 2,785.55 Payment |  |
| C | Nov 04, 20XX | PPD Payroll 1020   | Saved                  | 6,693.06          | 6,693.06 Payment |  |

*Use the Activity Report Selection box to specify which transactions to include in the report.*

#### **Sample PDF and CSV Transfer Reports**

|                                                  |              |                      |            |                                          |                                         | <b>Transfer List</b> |                          |              |                     |                |                                              |
|--------------------------------------------------|--------------|----------------------|------------|------------------------------------------|-----------------------------------------|----------------------|--------------------------|--------------|---------------------|----------------|----------------------------------------------|
| Transfer<br>Description                          |              | <b>Transfer Type</b> | Date       | Item<br>Count                            |                                         | Addenda Count        | <b>Batches</b>           |              | Credit Amount       | Debit          |                                              |
| Monthly Payroll<br>File                          |              | Payroll              | 11/17/XX   |                                          | $\overline{2}$                          |                      | $\mathbf{0}$<br>1        |              | \$1,982.00          |                |                                              |
| Transfer Status:                                 |              | Processed            | Issued By: | Bank Admin<br>on behalf of<br>John Adams |                                         | Reviewer's Name:     | Bank Admin               |              | Review Date & Time: | 11/19<br>12:44 |                                              |
| Pending Approvals:<br>Payroll<br>File NotEdited2 |              | 0<br>Payroll         | 11/29/XX   |                                          | $\overline{2}$                          |                      | $\circ$<br>1             |              | \$2,134.00          |                |                                              |
| Transfer Status:                                 |              | Processed            | Issued By: | Bank Admin<br>on behalf of<br>John Adams |                                         | Reviewer's Name:     | Bank Admin               |              | Review Date & Time: | 11/18<br>09:45 |                                              |
| Total Item Count:<br>Total Addenda<br>Count:     |              | $\overline{2}$<br>0  |            |                                          |                                         |                      |                          |              |                     |                |                                              |
| <b>Total Batches:</b>                            |              | A                    |            | B                                        | $\epsilon$                              | D                    | E                        | F            | G                   | H              |                                              |
| <b>Total Credit</b>                              | $\mathbf{1}$ | Transfer Description |            |                                          | ACH Type Effective Date Same Day Status |                      |                          |              |                     |                | Batch Count DR Amount CR Amount Company Name |
| Amount:<br>Total Debit Amoun                     |              | 2 Bi-Monthly Payroll |            | Payroll                                  | 1/15/20XX No                            |                      | Recurring Entry          | $\mathbf{1}$ | 3240.41             |                | 3240.41 WASHINGTON ORCH                      |
|                                                  |              | 3 Bi-Monthly Payroll |            | Payroll                                  | 1/15/20XX No                            |                      | Recurring Entry          |              | 3350.23             |                | 3350.23 WASHINGTON ORCH                      |
|                                                  |              | Bi-Monthly Payroll   |            | Payroll                                  | $1/15/20XX$ No                          |                      | Recurring Entry          |              | 2656.1              |                | 2656.1 WASHINGTON ORCH                       |
|                                                  |              | 5 Bi-Monthly Payroll |            | Payroll                                  | 1/15/20XX No                            |                      | Recurring Entry          |              | 2794.78             |                | 2794.78 WASHINGTON ORCH                      |
|                                                  |              | 6 Bi-Monthly Rayroll |            | <b>Payroll</b>                           | 1/15/20XX No                            |                      | <b>Becurring Entry ~</b> |              | للقمص               |                | <b>MANUFACTON ORCH</b>                       |

*You can generate sample PDF or CSV reports to view details about ACH transfers.*

### <span id="page-25-0"></span>**Template Reports**

When you click on the **Report** button from the Templates page, the system opens up the Template report box. At this point the system is ready to include all the groups that it lists on the templates page at the time that you clicked the **Report** button. With the Template report box, you can fine tune the report by selecting the check boxes for individual template groups and decide which template groups that you want the system to include when it generates the report. Once you make your selection, you can select either **PDF (.pdf)** or **Comma-separated values (.csv)** from the **Format** drop-down list and click **Download report**.

|                         | <b>Template report</b> |                               |                                            |           |
|-------------------------|------------------------|-------------------------------|--------------------------------------------|-----------|
| $\overline{\mathbf{v}}$ | Group <sup>4</sup>     | Name 0                        | Type $\Diamond$                            | Status of |
| ✔                       | Group 1                | Payroll                       | Payment - (Payroll - PPD)                  | Approved  |
| ✔                       | Group 2                | <b>CIE</b>                    | Payment - (Individual - CIE)               | Approved  |
| $\blacktriangledown$    | Group 3                | <b>CTX</b>                    | Payment - (Corporate trade exchange - CTX) | Approved  |
| ✔                       | Group 4                | Remittence                    | Payment - (Remittance - CCD)               | Approved  |
| ✔                       | Group 5                | Exec Payroll                  | Payment - (Payroll - PPD)                  | Approved  |
| Format                  |                        | PDF (.pdf)<br>Download report | ▼<br>Cancel                                |           |

*You can generate PDF or CSV formatted template reports.*

#### **Sample PDF and CSV Template Reports**

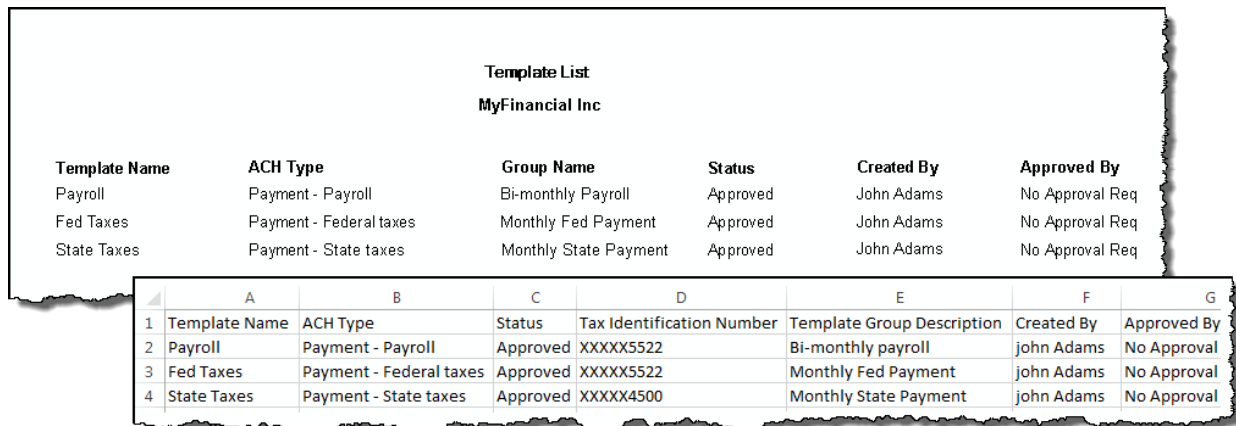

*You can generate sample PDF or CSV reports to view details about ACH templates.*

## <span id="page-27-0"></span>**Import File**

You can access the import NACHA and Non-NACHA files functionality directly from the main ACH Activity page by clicking  $\bigoplus$  **import** file.

## <span id="page-27-1"></span>**Import NACHA Files**

Once you click  $\bigoplus$  import file you can select whether you are importing a NACHA or Non-NACHA file and then select the appropriate file to import.

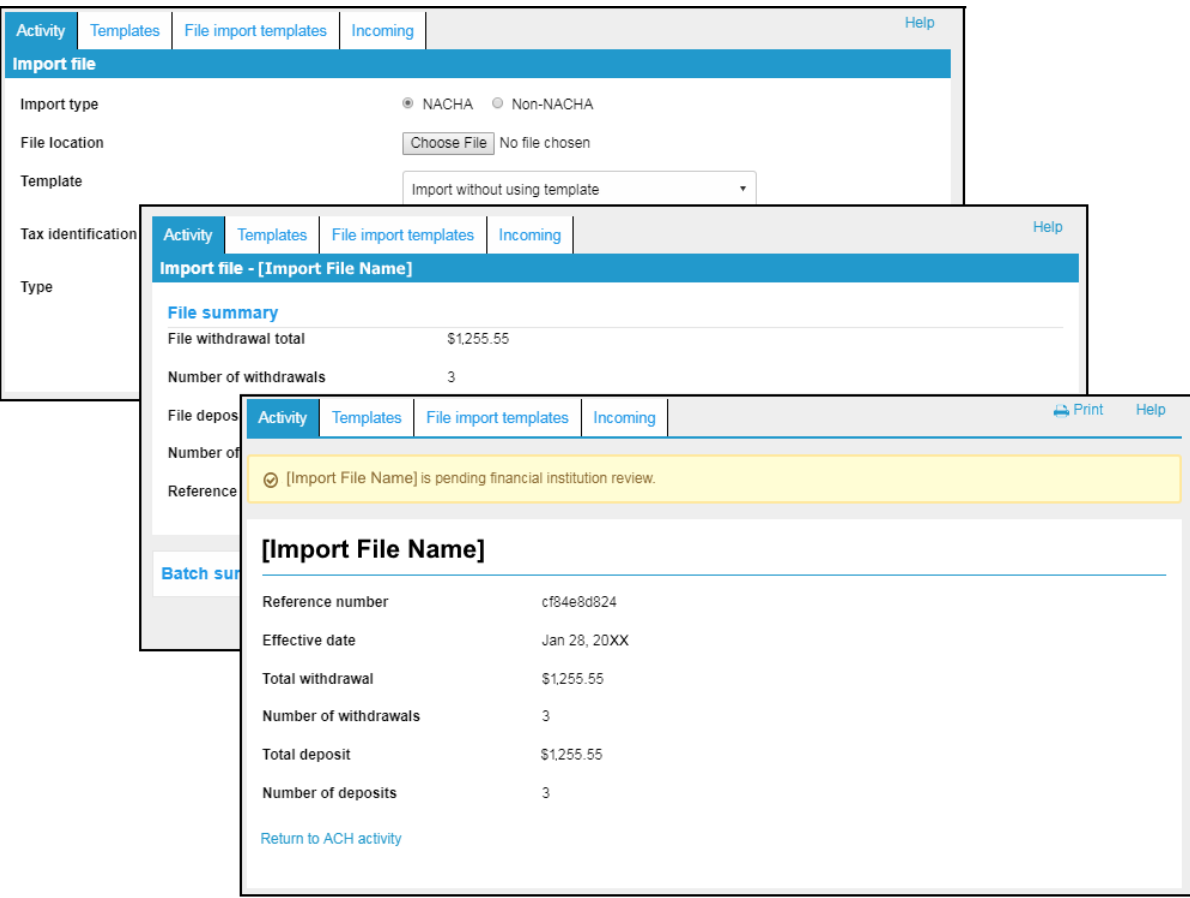

*Importing a NACHA file is a quick three step process.*

## <span id="page-28-0"></span>**Import Non-NACHA**

We have simplified the process for importing Non-NACHA file by combining steps, thus resulting in four easy steps. In addition, the system automatically populates additional information in the File format section such as **Delimited** (and associated type) or **Fixed width**, **Header** and **Footer** rows to exclude, and any Text qualifier (if there is one). Also, as you define each column in the File format section, the system displays a Mapping preview to show you how the system maps each piece of data.

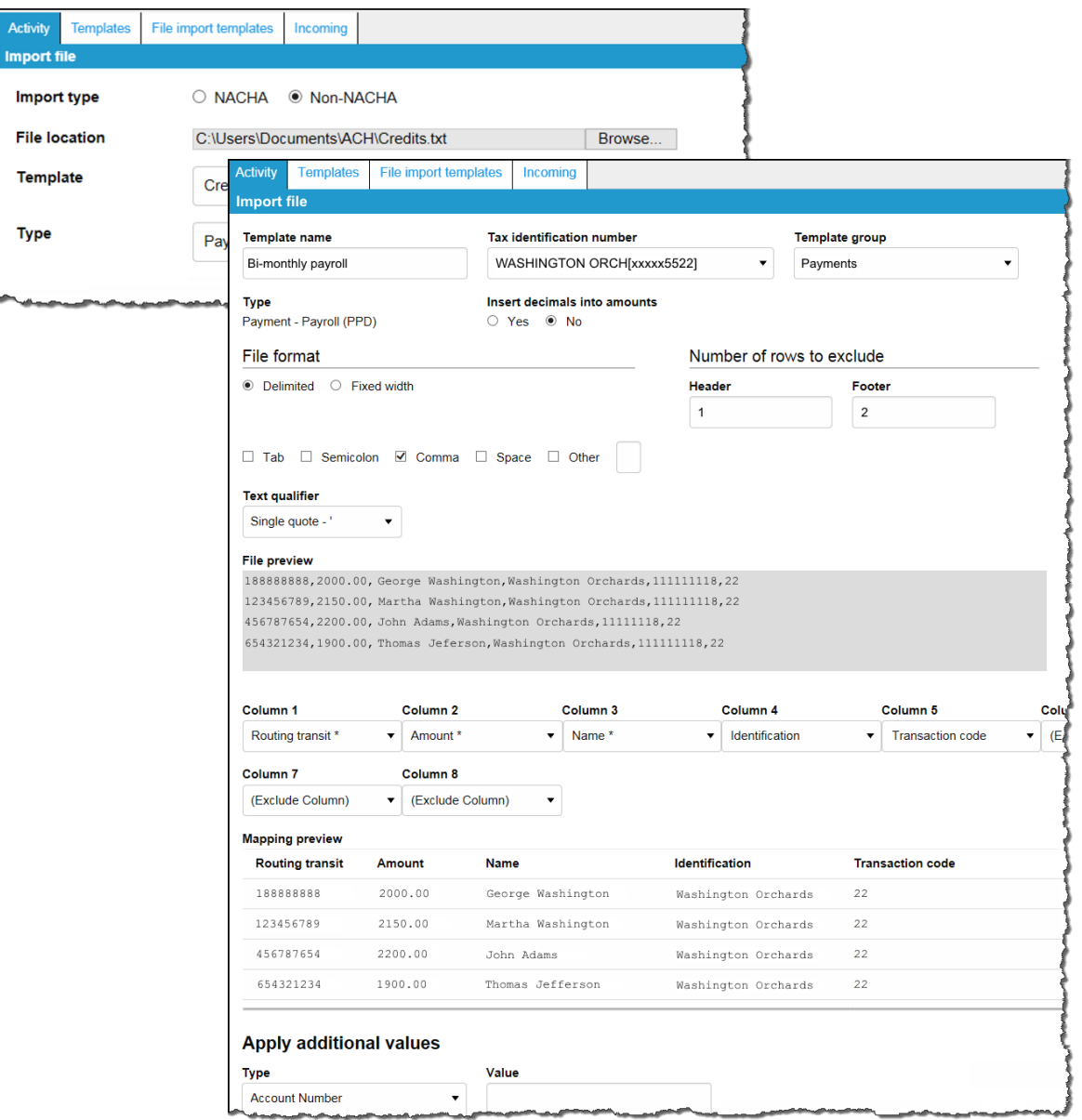

The File format section reduces the number of steps that you need to take when importing a Non-NACHA file and *provides a Mapping preview.*

Once you review the data mapping and file summary, you can complete the import process by clicking **Complete ACH**.

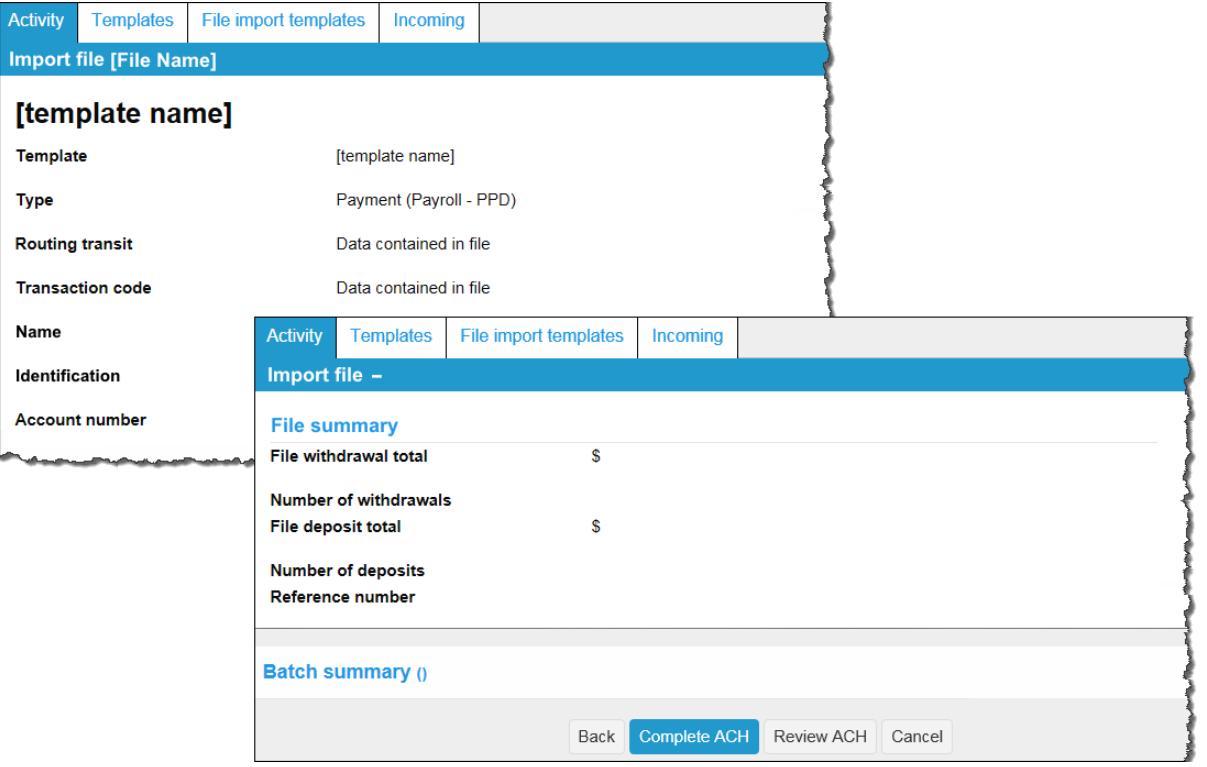

*Importing Non-NACHA files is easier than ever.*

### <span id="page-30-0"></span>**Payments & Transfer Review**

We have simplified the process of reviewing ACH transfers by limiting the review and approval process to a single access point, the Payments & Transfers review for ACH Manager widget on the Business Online Home page. Previously, the ability to review ACH transfers was accessible from both the Home page widget and from the ACH Manager application which was accessible from the **Management Tools** menu.

To see the details of the transfer prior to approving it you can click the **Description** for the transfer and the system expands the page to display the details.

You can approve or disapprove multiple transfers at once by selecting individual check boxes or you can select all transfers for approval or disapproval by selecting the **Description** check box and then clicking the appropriate **Approve** or **Disapprove** button.

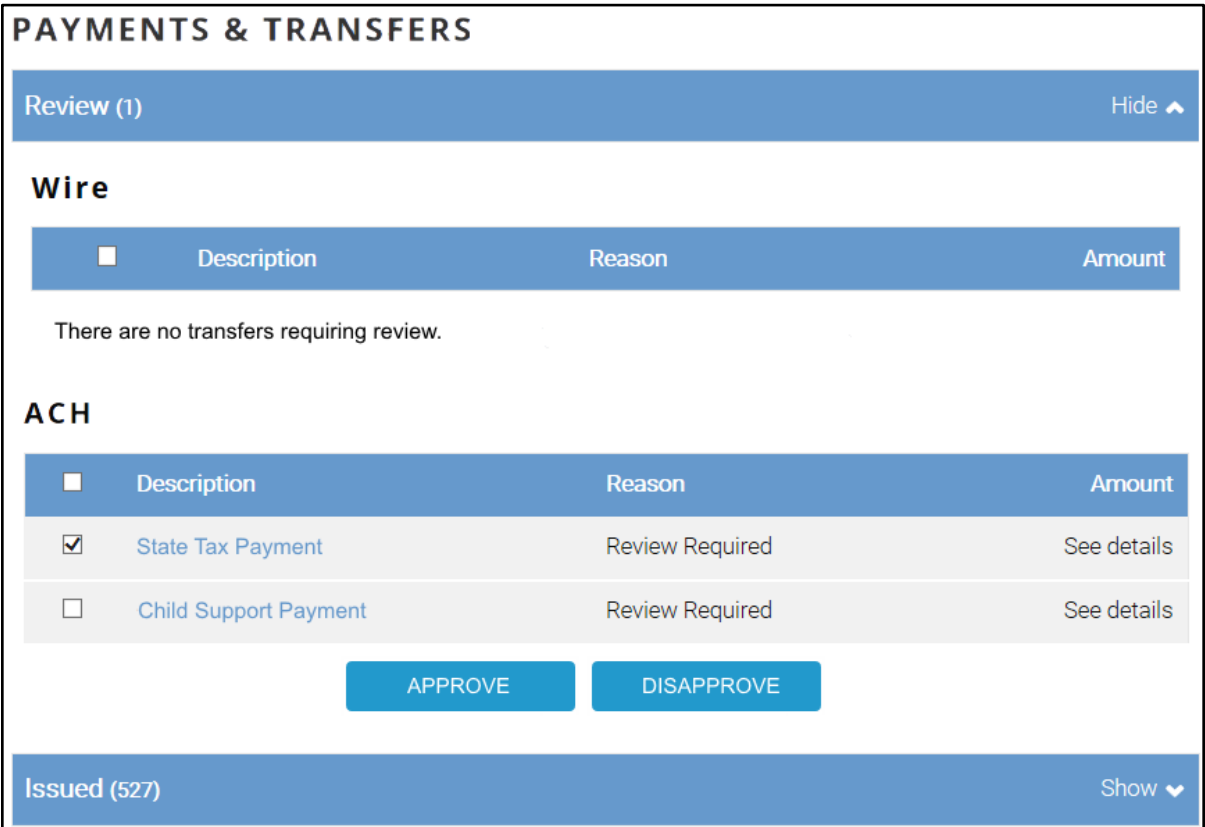

The Payments & Transfers widget for ACH is the single access point for reviewing and approving ACH transfers.

Once you click **Approve** or **Disapprove**, the system displays one of the following the Security Challenge boxes, depending on your Multifactor Authentication security settings. Once you type your credentials, you can click **Complete Challenge** to approve the transfer.

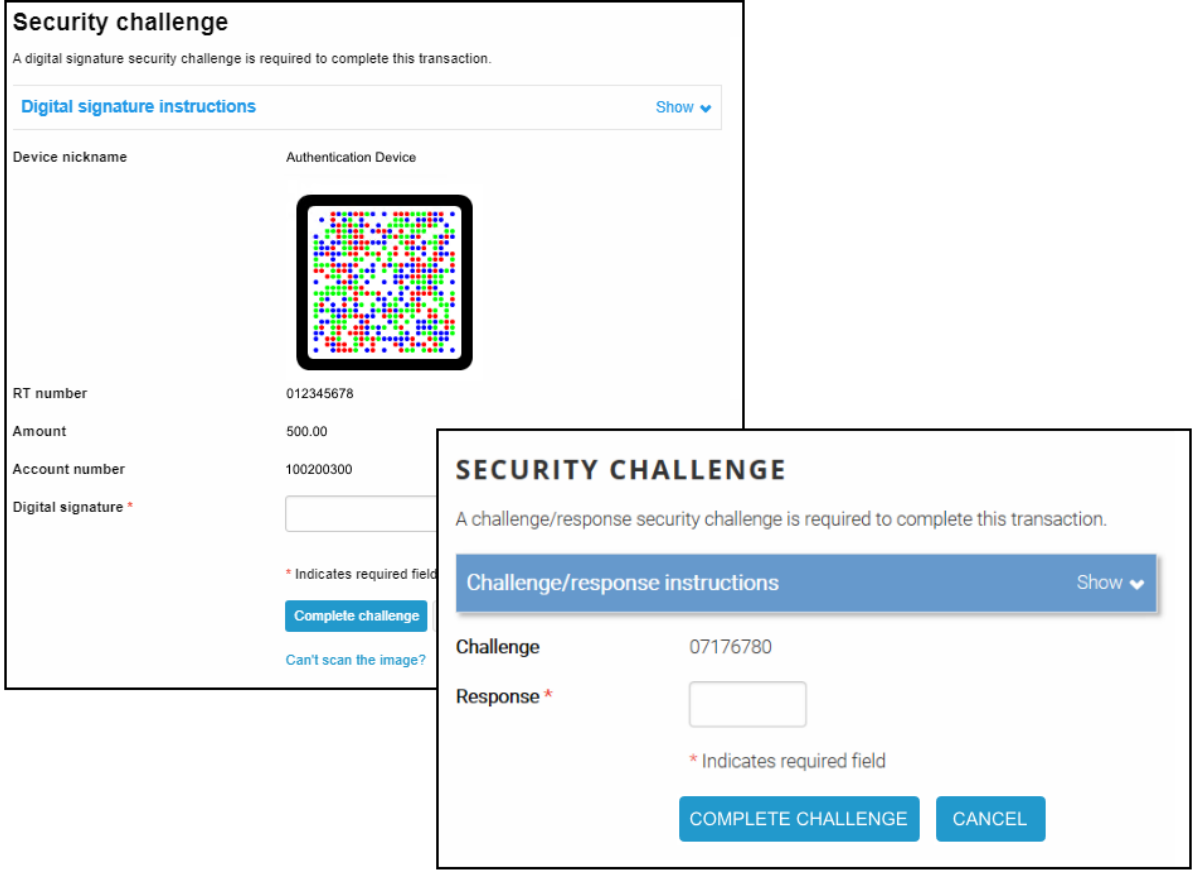

*Type your security token credentials to approve the transfer.*

## <span id="page-32-0"></span>**Change Effective Date Warning for Multi-batch Files**

In a multi-batch file, if dates are invalid (either too far in the future or past), the user is presented with a warning message and the system does not process the transfer until the user makes a decision.

<span id="page-32-1"></span>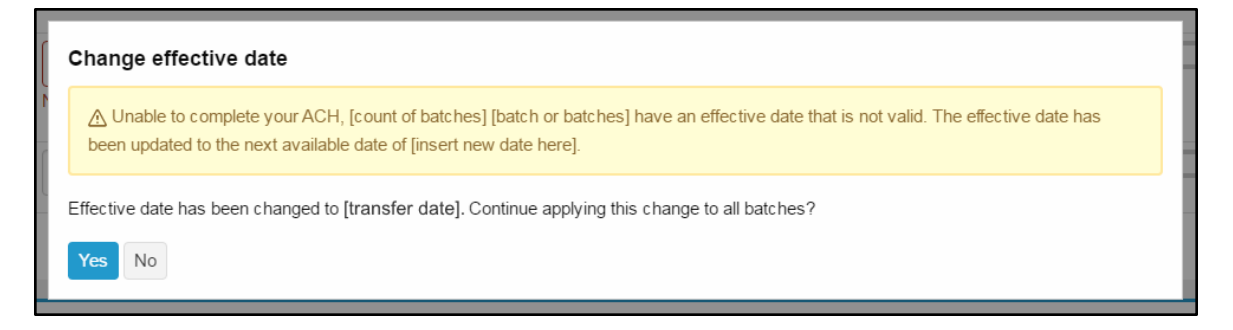

# <span id="page-33-0"></span>**Changes For Business Online Clients**

# <span id="page-33-1"></span>**ACH Transfer Types**

The ACH Transfer Types listed in the ACH Manager User Interface for Business Online have been updated. We list the changes in the table that follows.

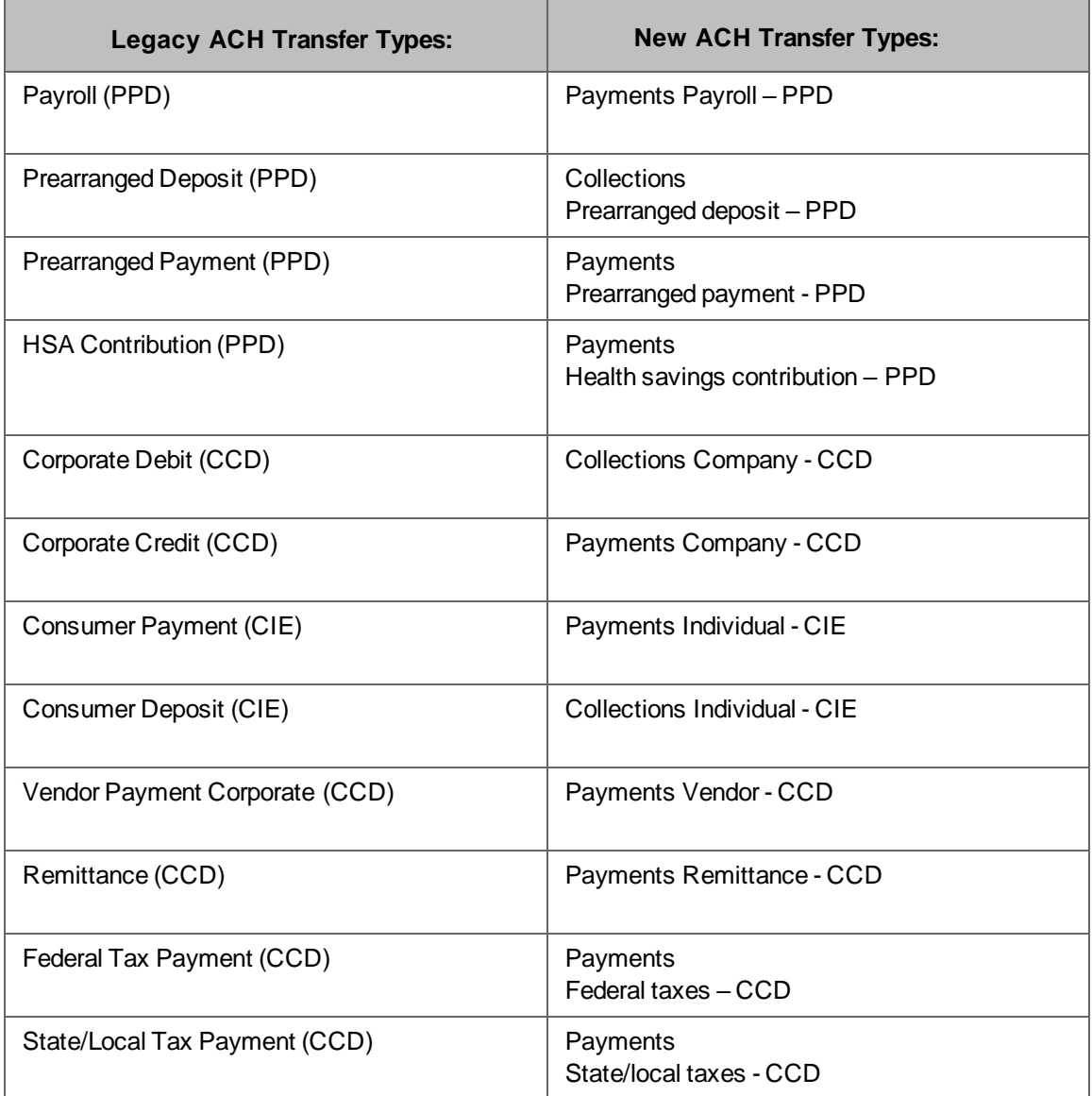

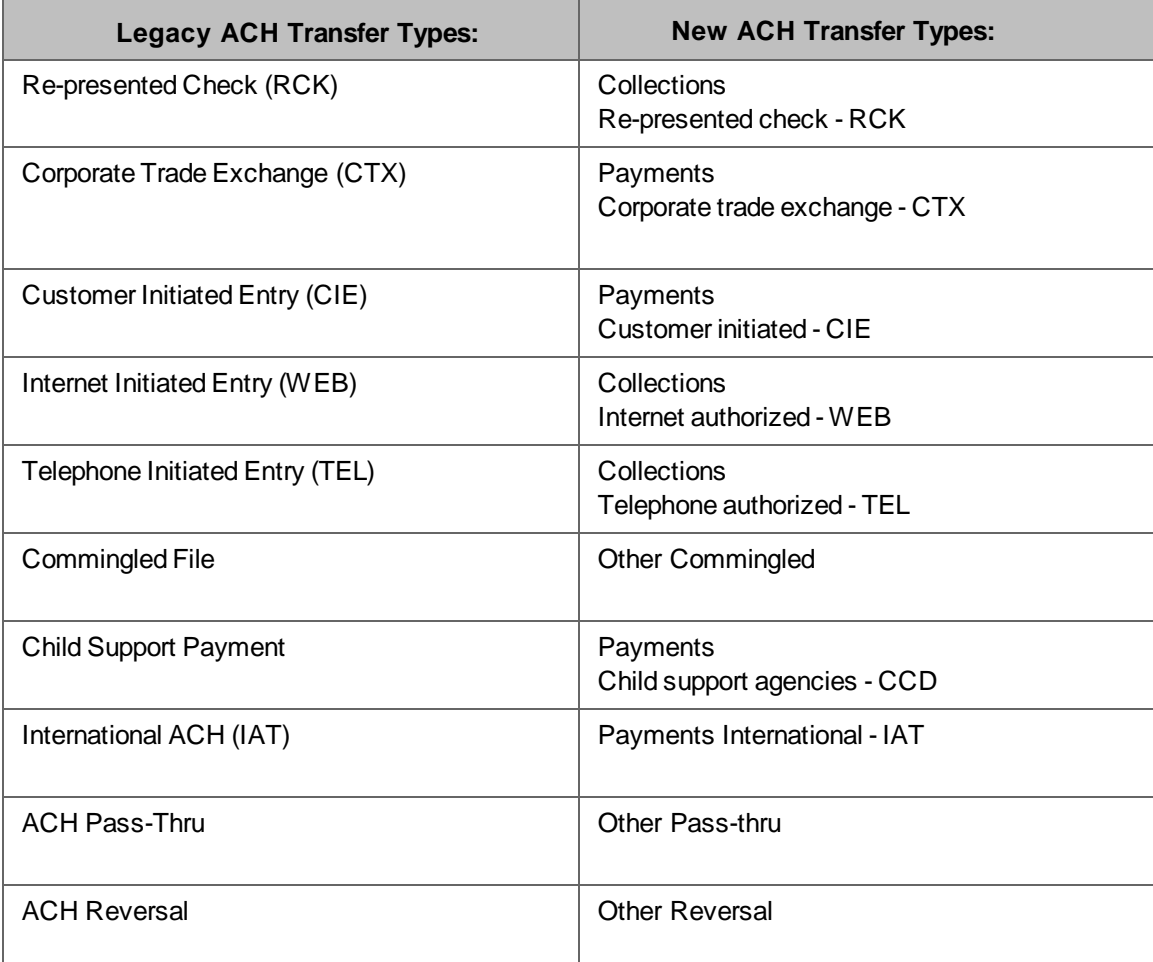

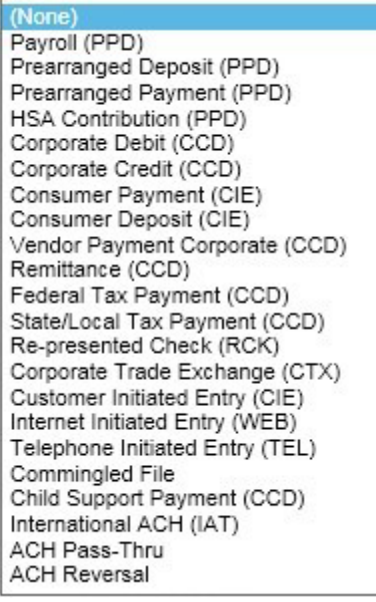

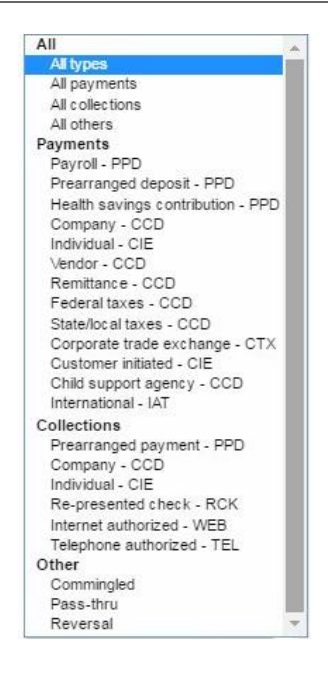

# <span id="page-35-0"></span>**Appendix A - Field Name Changes**

Many of the field names from the legacy ACH Manager User interface have been updated in order to maintain an uniform look with the design changes that we made for Business Online. We list the changes and their location in the table that follows.

## <span id="page-35-1"></span>**Common Transfer Overview**

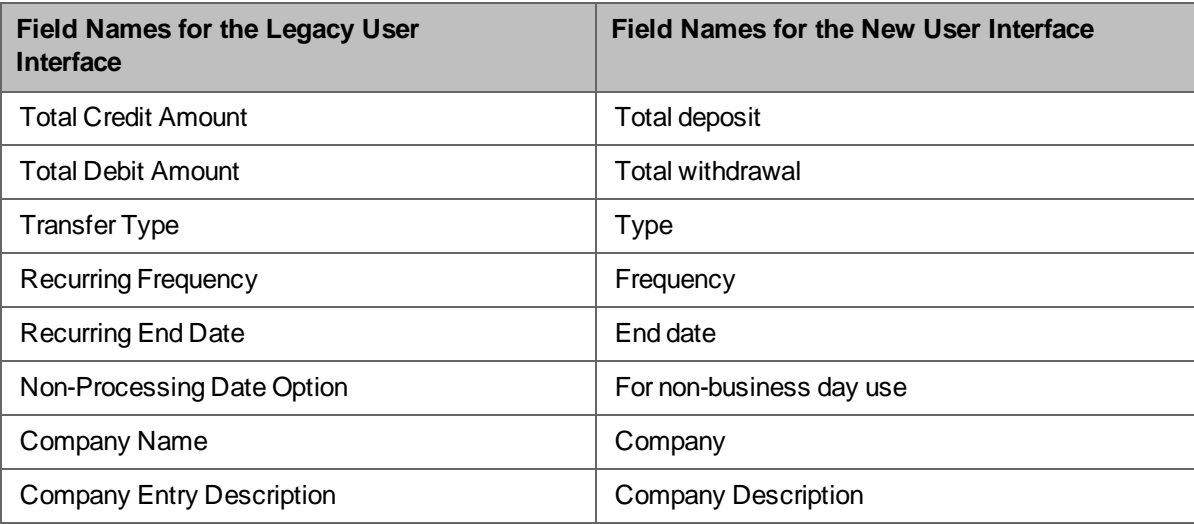

#### **Transfer From/Transfer To and Pay from/Pay to**

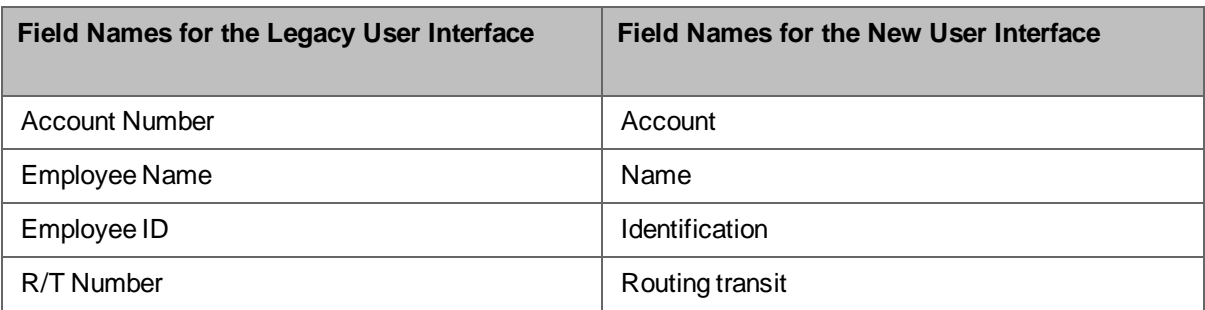

#### **Batch**

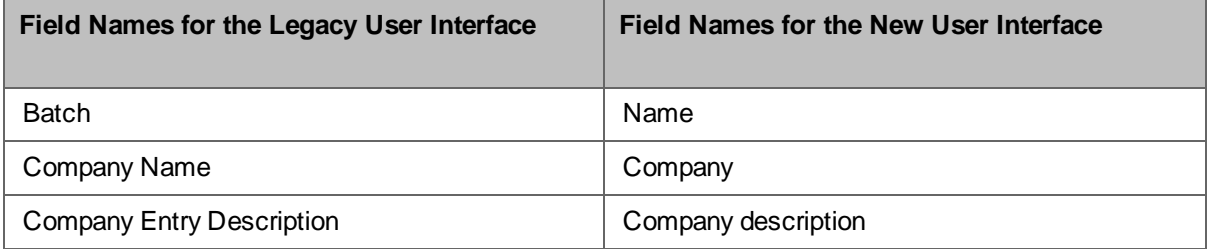

## **Child Support Payment/Child support agencies**

#### **Transfer To/Pay to**

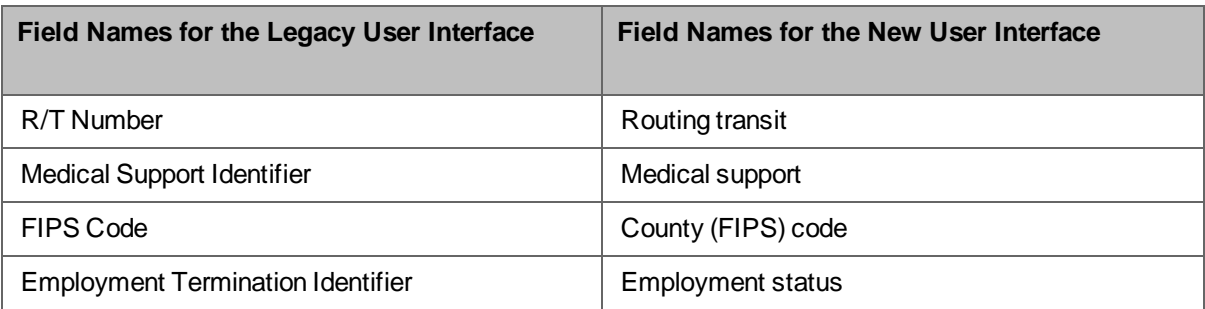

## **Federal Tax Payment**

#### **Payment Details/Payments**

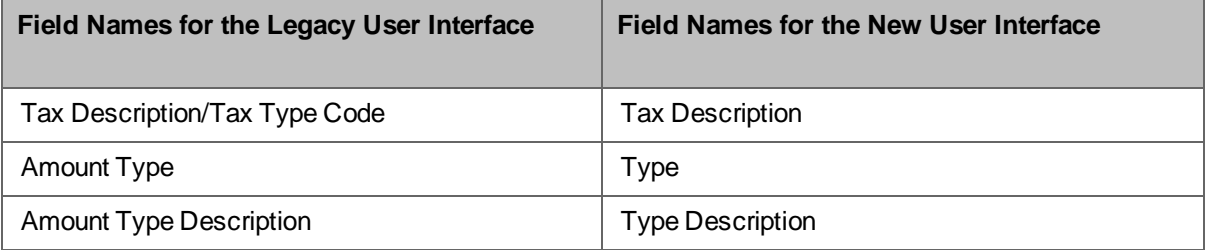

## **International ACH Overview**

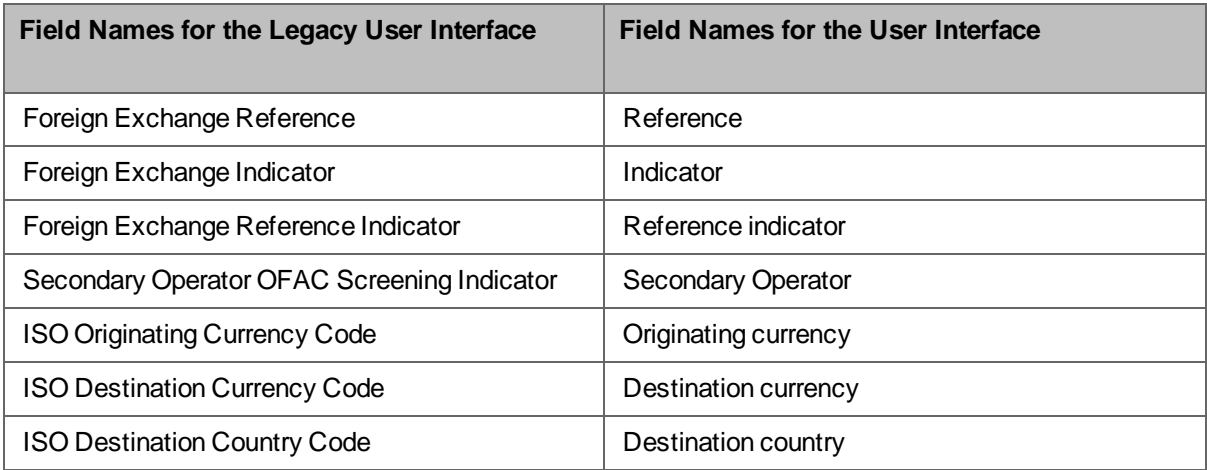

## **Transfer To/Pay to [Originator]**

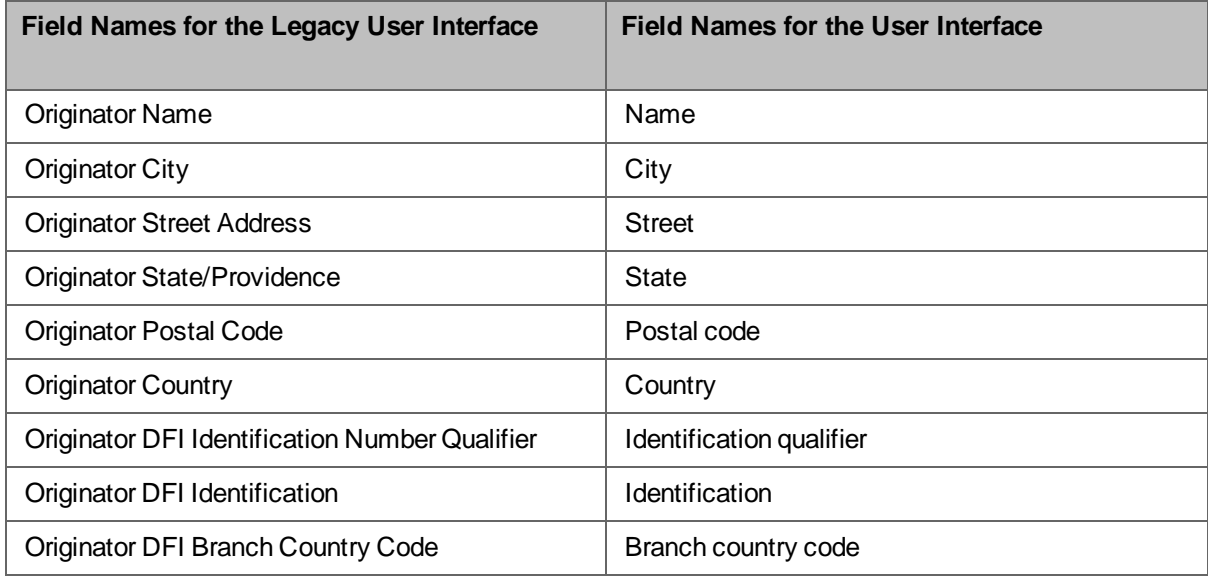

## **Transfer To/Pay to [Receiver]**

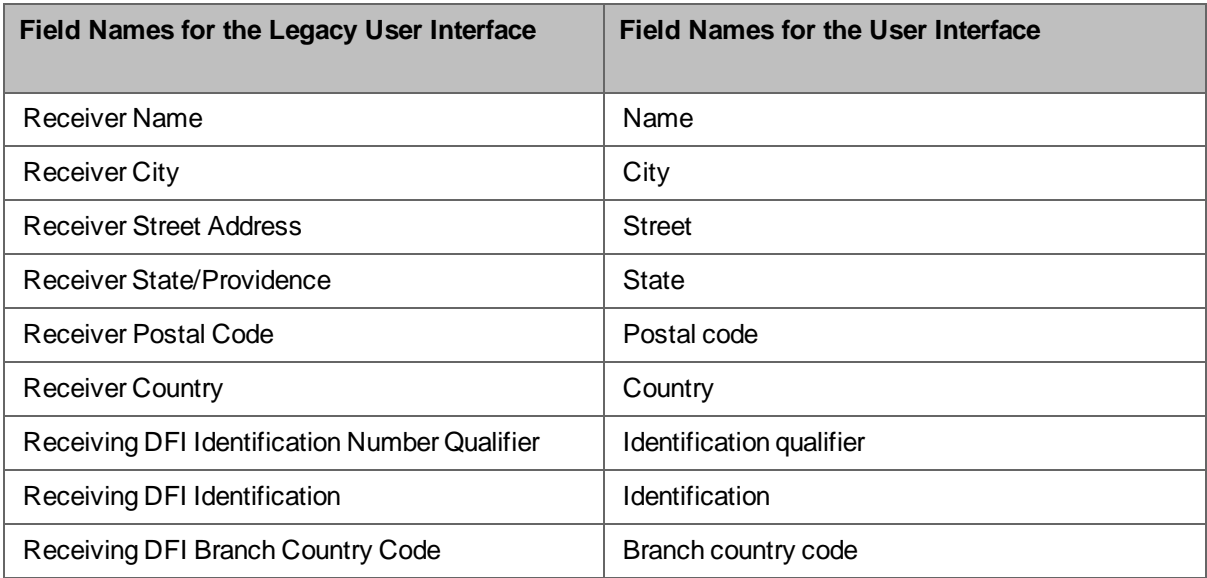

## **Correspondent Bank Information**

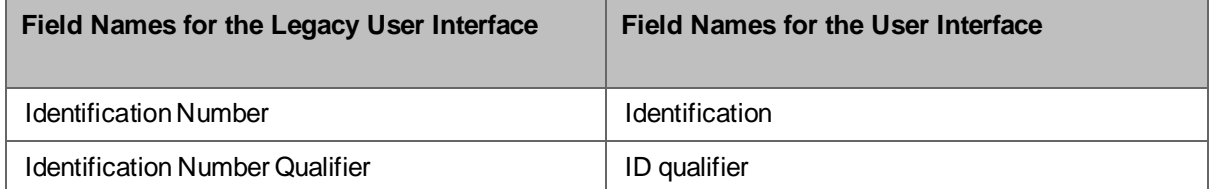

## **State Tax Payments**

## **Payment Details/Payments**

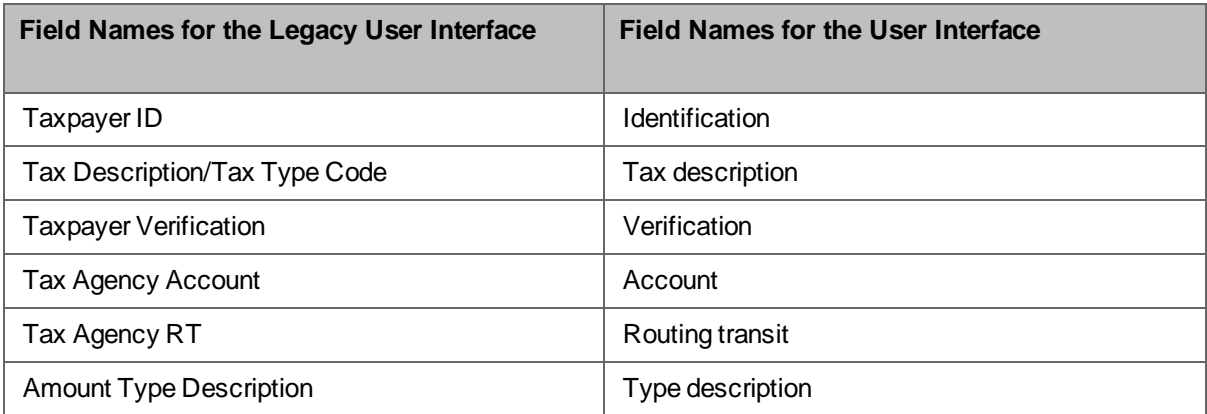

## **Templates**

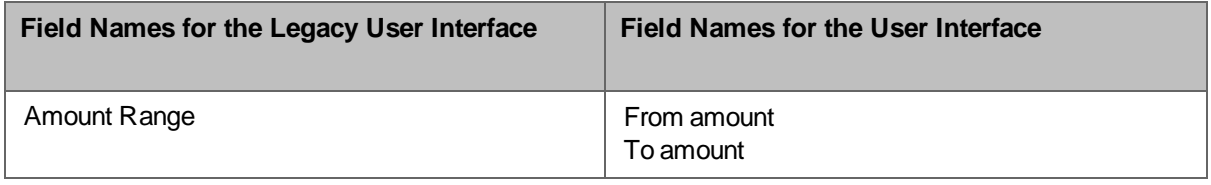

#### **User Access**

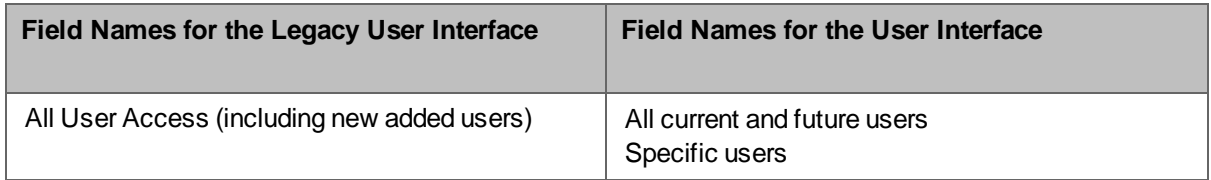

## **Transfer From/Pay from**

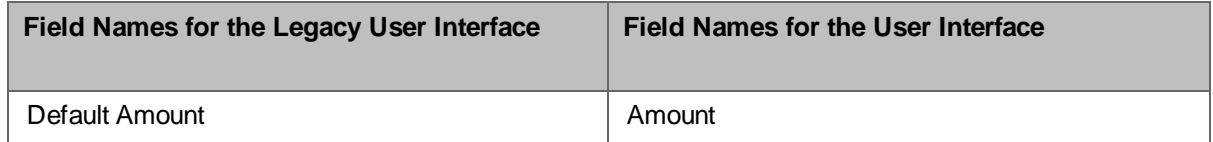

## **Transfer To/Pay to**

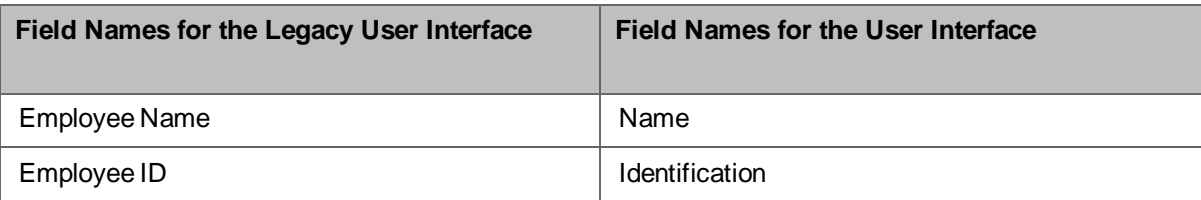

## **File Import Template**

### **NACHA**

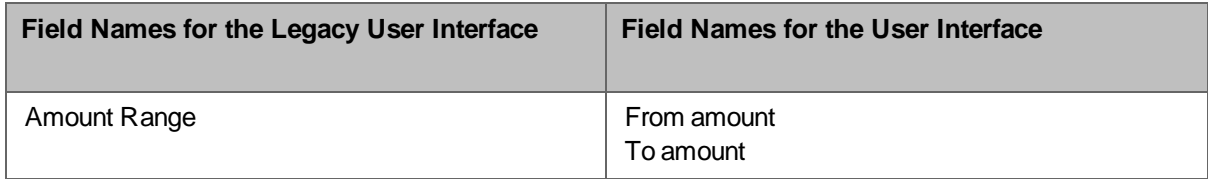

#### *User Access*

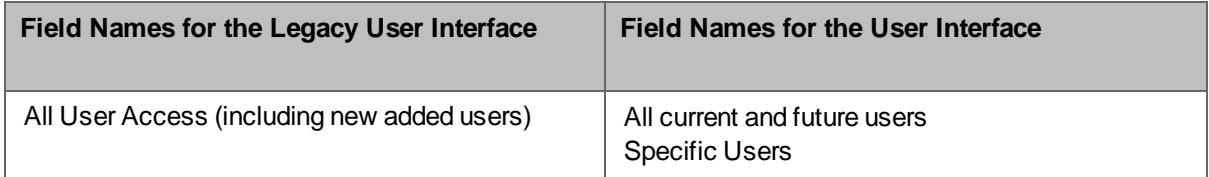

#### **Non-NACHA**

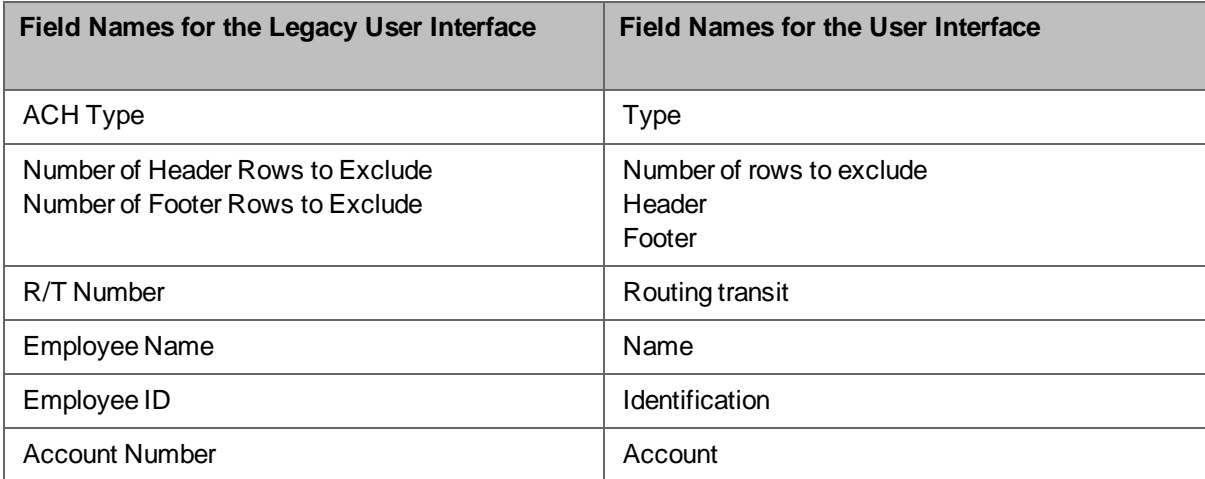

## *Offset Account Options*

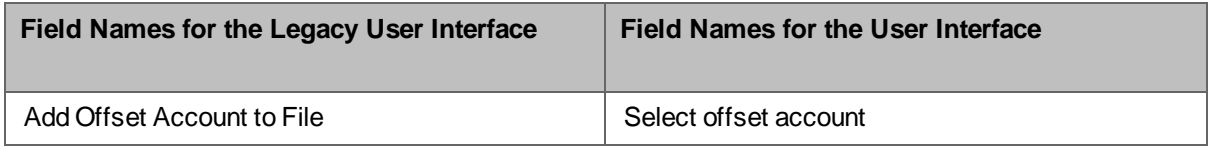

#### *User Access*

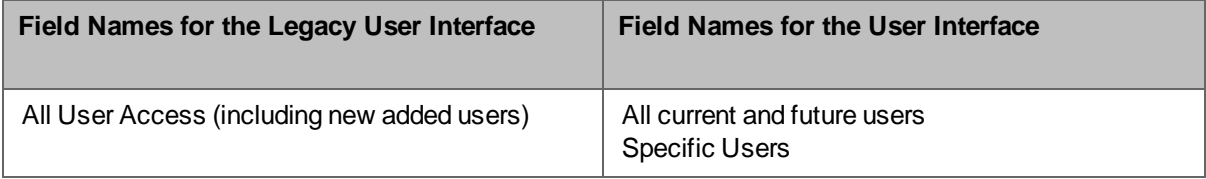